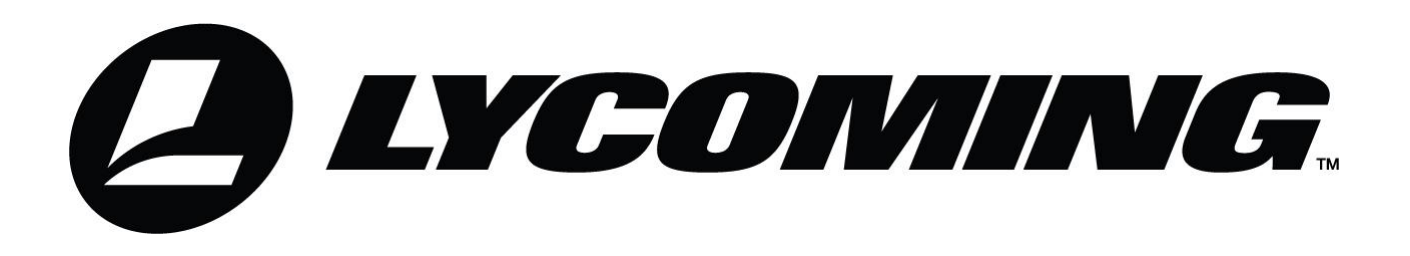

# **Field Service Tool User Manual & Troubleshooting Guide**

TEO-540 Series Engine Models

September 2023

Part No. SSP-122 Rev. 1

# <span id="page-1-0"></span>**Field Service Tool User Manual & Troubleshooting Guide**

Lycoming Part Number: SSP-122 Rev. 1

## **Contact Us:**

#### Mailing Address:

Lycoming Engines 652 Oliver Street Williamsport, PA 17701 USA

#### Phone:

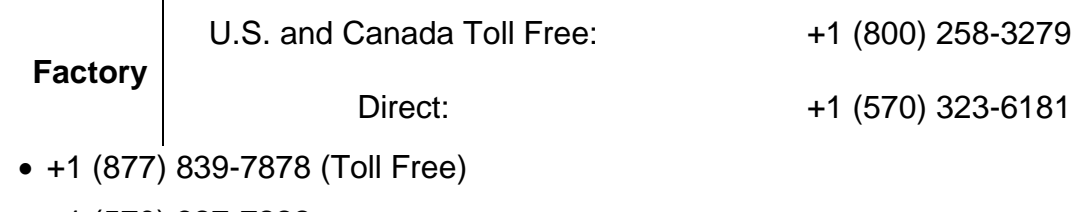

• +1 (570) 327-7222

 $\overline{\phantom{a}}$ 

• Email [Technicalsupport@lycoming.com](mailto:Technicalsupport@lycoming.com)

Lycoming's regular business hours are Monday through Friday from 8:00AM through 5:00PM Eastern Time (-5 GMT).

Visit us Online: [www.lycoming.com](http://www.lycoming.com/)

The information in this User Manual and Troubleshooting Guide is intended for general use of the FST as a diagnostic tool for TEO-540-Series engines. If available, refer to the model specific engine maintenance manual when identifying faults for your engine. There could be differences in the troubleshooting steps for some faults.

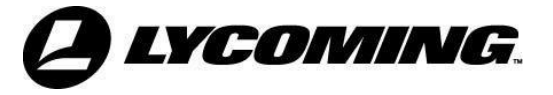

#### **RECORD OF REVISIONS**

<span id="page-2-0"></span>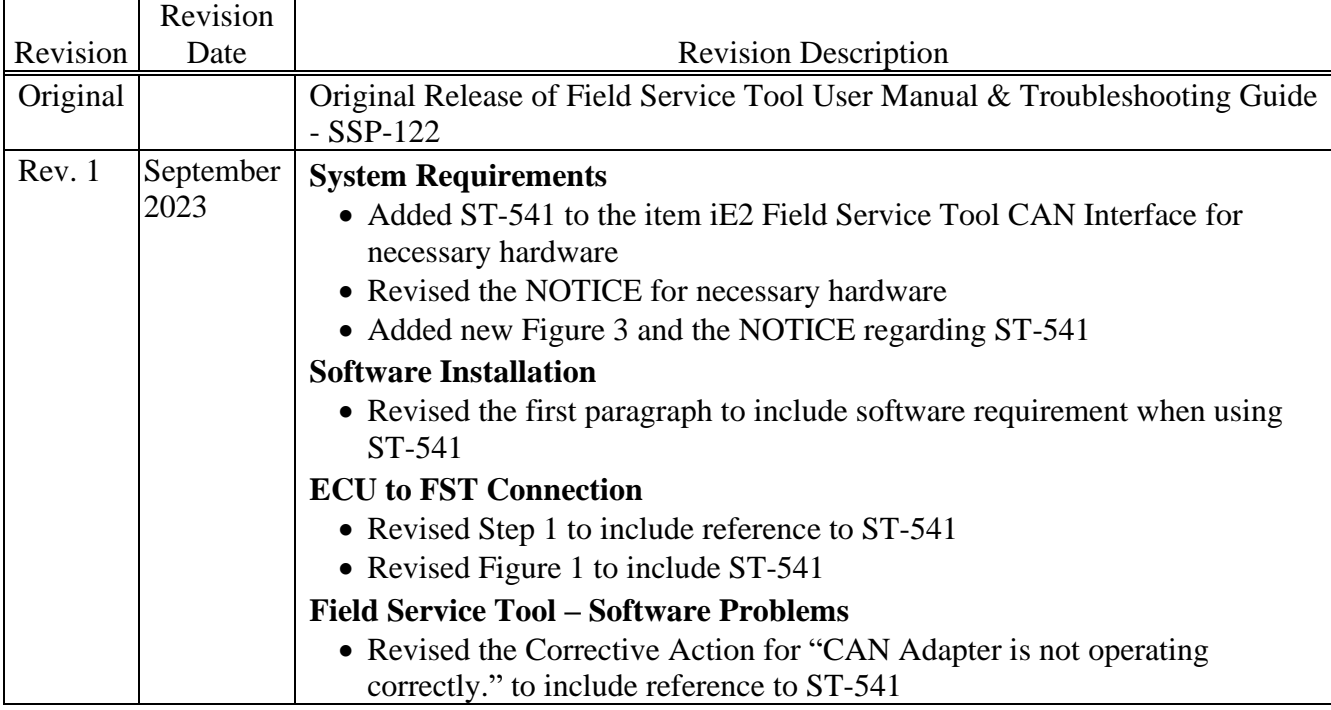

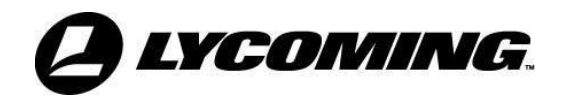

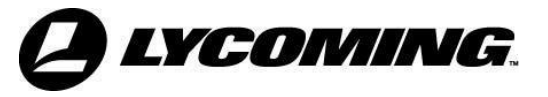

#### **SERVICE DOCUMENT LIST**

<span id="page-4-0"></span>**NOTICE:** The following is a list of service documents referenced in or incorporated into the information in this publication. Always refer to the latest revision of any service document for changes or additional information. Supplements to a service document contain information relevant to the service document but not yet added to the service document.

> The latest revision of all service documents in this list can be downloaded from our website [https://www.lycoming.com/contact/knowledge-base/publications.](https://www.lycoming.com/contact/knowledge-base/publications)

To narrow the search parameters and limit the number of returns, enter only the numerical portion of the service document number in the **Search** box on the website.

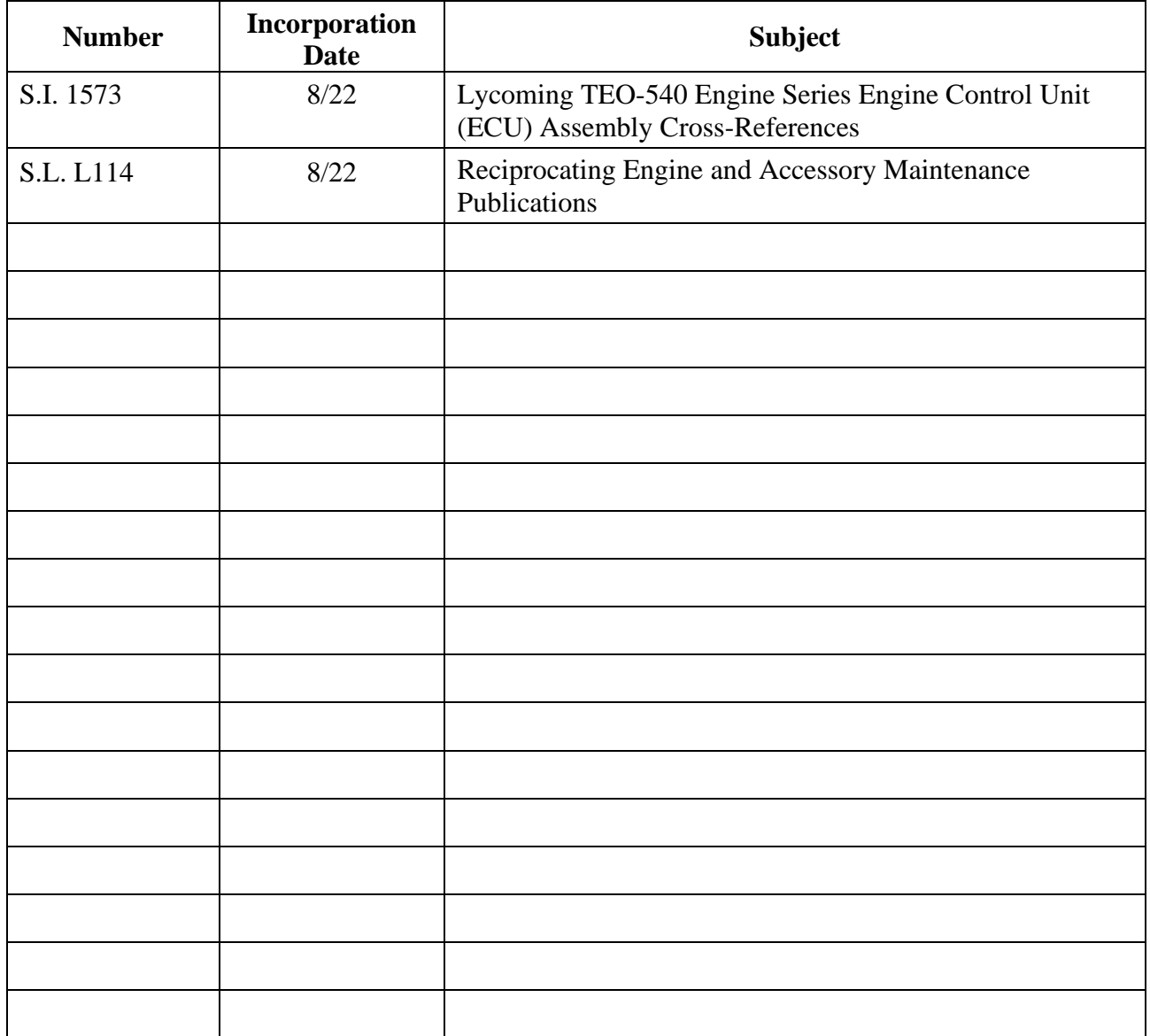

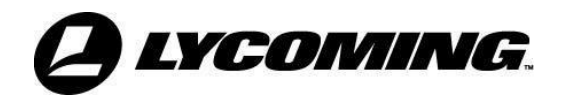

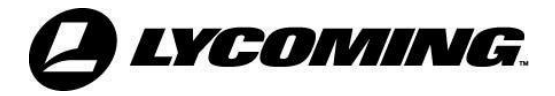

#### **TABLE OF CONTENTS**

### <span id="page-6-0"></span>**Section** Page **Frontal Field Service Tool User Manual**

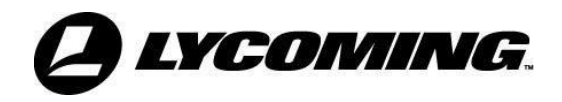

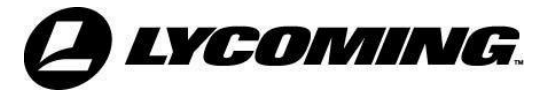

#### **INTRODUCTION**

#### <span id="page-8-0"></span>**Scope of this Publication**

The Field Service Tool (FST) is a diagnostic software loaded on a laptop which is connected by Controller Area Network (CAN) bus interface to the engine's Electronic Engine Control System (EECS). The EECS connects engine hardware with electronic controls to continuously monitor and automatically adjust operating conditions such as ignition timing, fuel injection timing, and fuel mixture.

The EECS is made up of:

- Engine Control Unit (ECU) a dual channel unit which contains system processors, input signal conditioning, output actuator drive stages, and aircraft communication interfaces. The ECU monitors and controls engine operation and sends this information to the FST. The ECU has a unique part number for each engine.
- Power Box a dual channel unit which supplies regulated primary and secondary power over to the EECS.
- Data Logger Unit (DLU or ADL) (optional) a single channel unit that continuously collects and records engine operating data (data history) and fault codes received from the ECU via the CAN. The fault codes are used for engine diagnostics. The data history can show trends to further help with engine diagnostics.

**NOTICE:** The ECU configuration and part number (P/N) are unique for each engine.

The ECU and POWER BOX are connected by two wiring harnesses, the engine harness and airframe supplied interface harness. Two channels on the ECU communicate with each other through the CAN. Each channel has input processing, a microprocessor and output processing which control the engine independently of each other. Sensors connected to the engine harness send inputs to the ECU to control the engine through output to the actuators. The actuators also are connected to the ECU by the same wiring harnesses.

The CAN is the means to transmit data input and output, including fault codes, to and from the ECU and FST to monitor and control the engine as well as to download data from the optional Data Logger.

This publication contains instructions to:

- Install the FST software on a computer or laptop (or other display device)
- Operate the FST and associated navigation conventions for using the FST
- Access and display engine data
- Access, display, read, export, and clear engine fault codes
- Reset Time Limited Operation (TLO) and No Take-Off (NTO) indicators in the cockpit avionics
- Download run time data, trip data, and data history from the Data Logger
- Display runtime data and active data logged by the field service tool

The "Troubleshooting Guide" found in the maintenance manual for each specific engine model, contains recommended corrective action for the fault codes to remove the root cause which will ultimately enable the fault code to be cleared. In some instances, multiple related fault codes can display if they have a common or associated root cause. In these cases, a logic fault tree is given to help isolate the root cause.

**NOTICE:** The FST is to be used only during servicing and maintenance and NOT during flight.

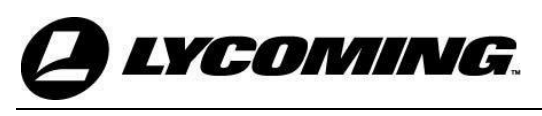

#### **Warning, Cautions, and Notices**

Be sure to read and obey the Warnings, Cautions and Notices in this publication and in service documents. Although Lycoming cannot know all possible hazards or damages, it makes a reasonable effort to supply the best possible guidance and recommended practices for safe operation and maintenance of its engines.

The table below defines the four types of safety advisory messages used in this publication per the American National Standard and ANSI Z535-6-2006.

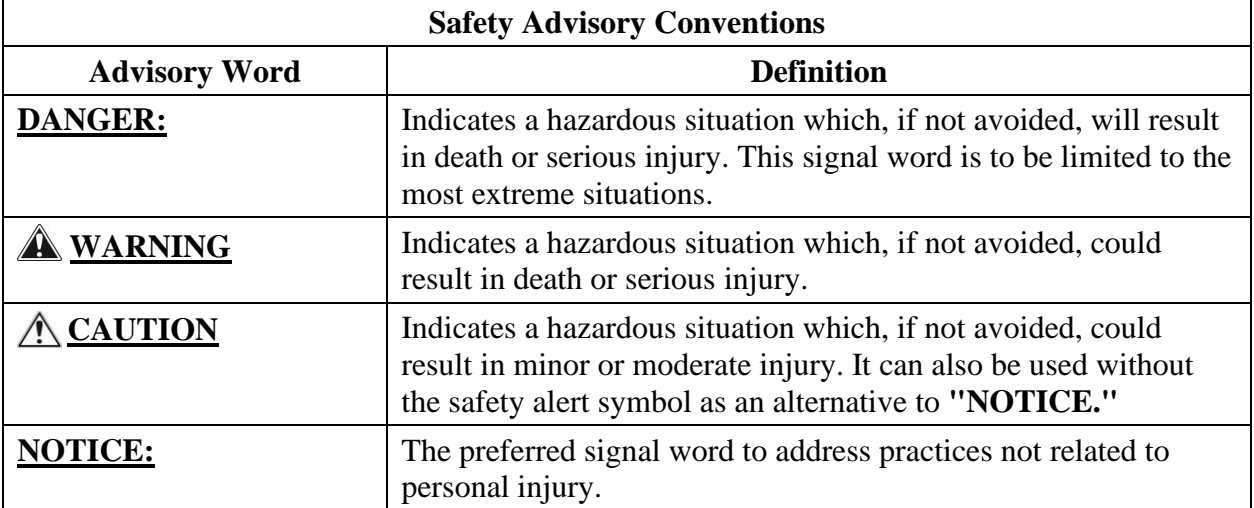

#### **Simplified Technical English**

The text in the publication is written in the form of Simplified Technical English in compliance with FAA requirements and to make translation into other languages easier.

#### **Figures**

Figures in this publication are for conceptual illustrative purposes only. Figures always start as Figure 1 in each chapter.

#### **Copyright**

This publication is a copyrighted work. All rights reserved by Lycoming Engines. Content in this publication cannot be changed or released as a reprint, electronic media output, or web communiqué without written permission from Lycoming Engines.

#### **Supplemental Service Information**

Refer to the latest revision of Service Letter No. L114 for a list of Lycoming publications available for purchase.

#### **Feedback**

To supply comments, suggestions, or corrections to this publication, either call Lycoming Engines Customer Service at the phone number in the front of this publication or use the Lycoming.com website.

#### **Publication Revisions**

Lycoming Engines constantly examines our publications to provide our customers the most complete and up-to-date information for operating and maintaining our engines. Revisions to this publication will be published as necessary.

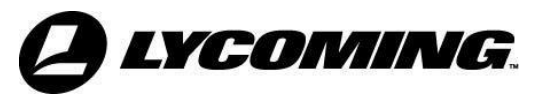

#### **FIELD SERVICE TOOL USER MANUAL**

#### <span id="page-10-0"></span>**FIELD SERVICE TOOL USER MANUAL ABBREVIATIONS AND ACRONYMS**

<span id="page-10-1"></span>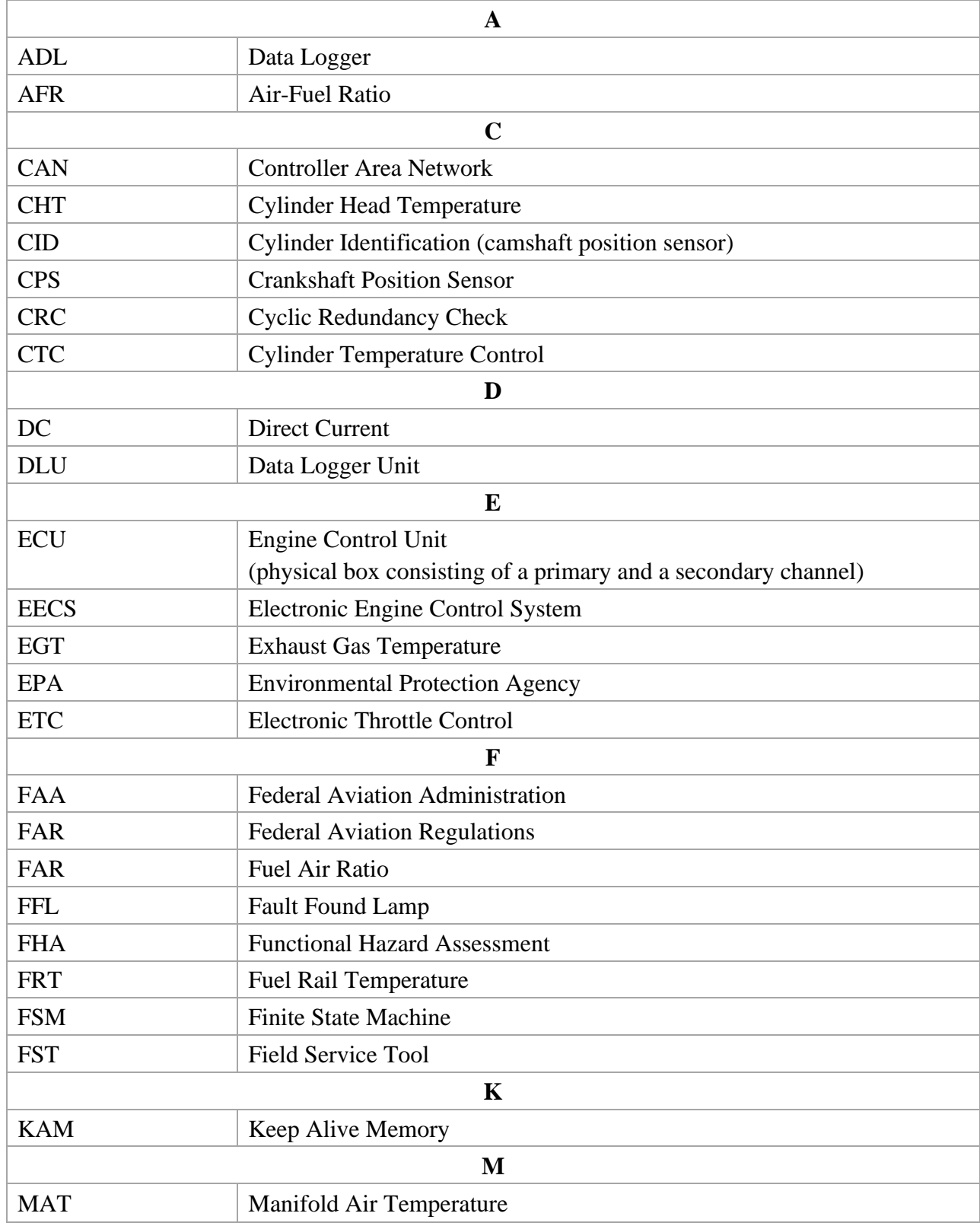

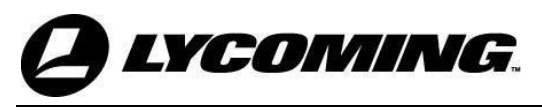

#### **FIELD SERVICE TOOL USER MANUAL ABBREVIATIONS AND ACRONYMS (CONT.)**

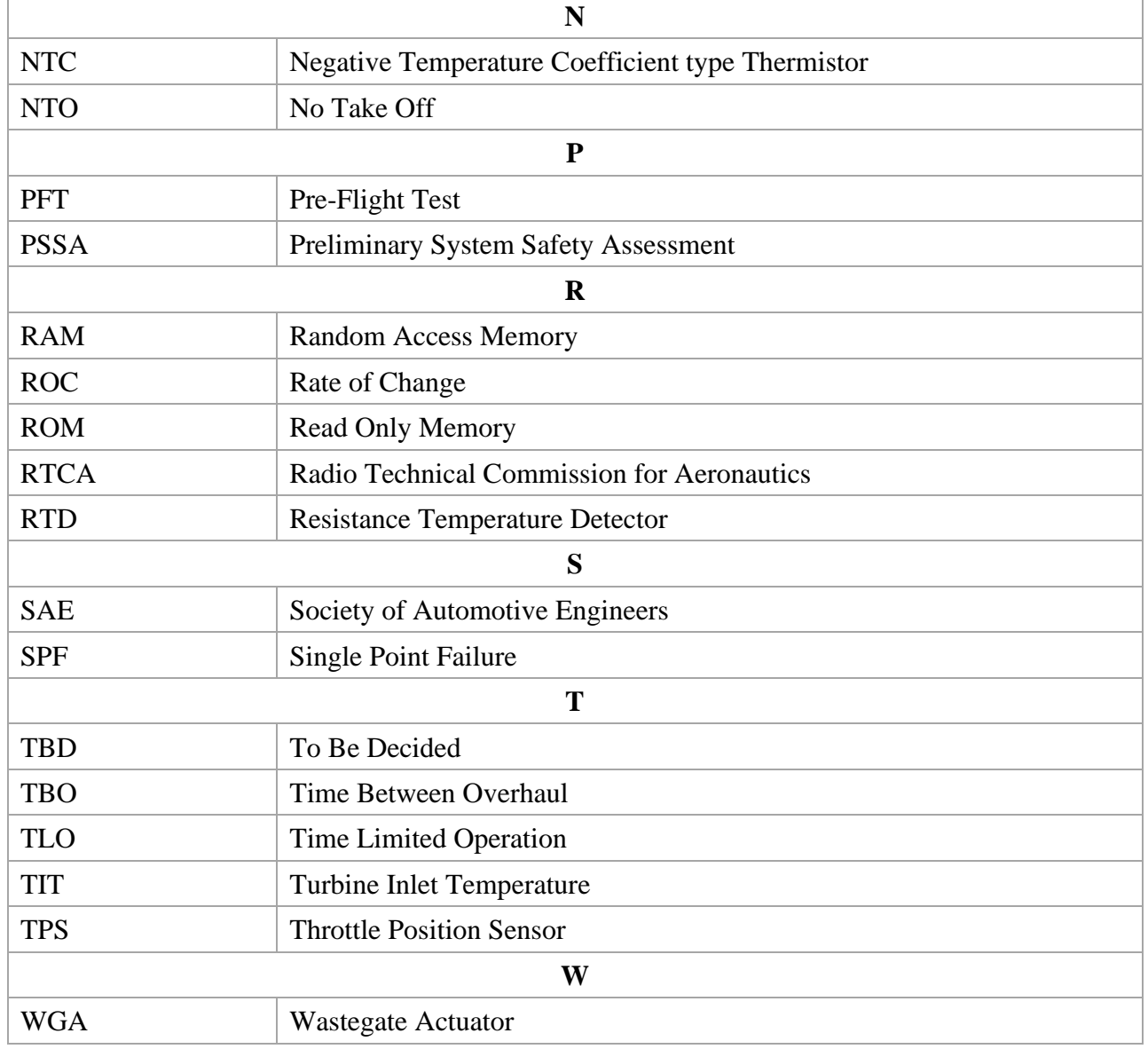

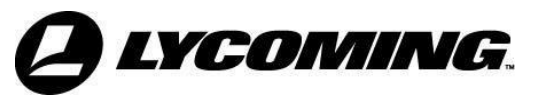

#### **SYSTEM REQUIREMENTS**

<span id="page-12-0"></span>The following hardware is necessary to use the Field Service Tool (FST):

- A laptop using Windows 7 or 10 operating system with an internet connection.
- iE2 Service Cable ST-528 (Figure 1).
- iE2 Field Service Tool CAN Interface ST-530 (Figure 2) or ST-541 (Figure 3).

**NOTICE:** ST-528, ST-530, and ST-541 are available from an Authorized Lycoming Engines Distributor.

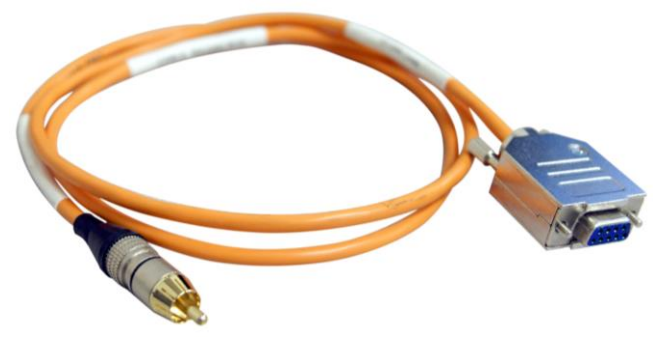

**Figure 1 iE2 Service Cable - ST-528**

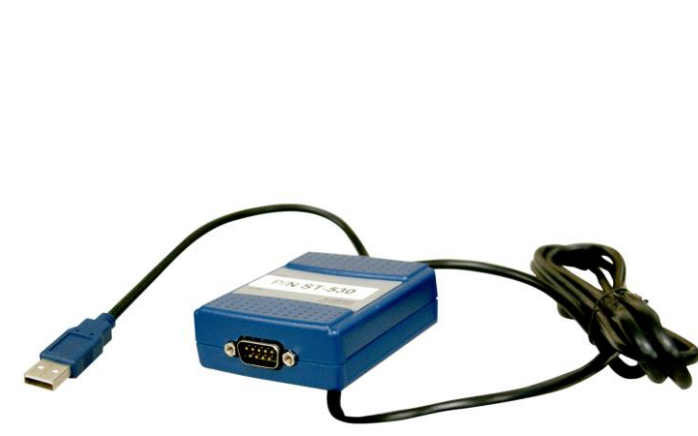

**Figure 2 iE2 Field Service Tool CAN Interface - ST-530**

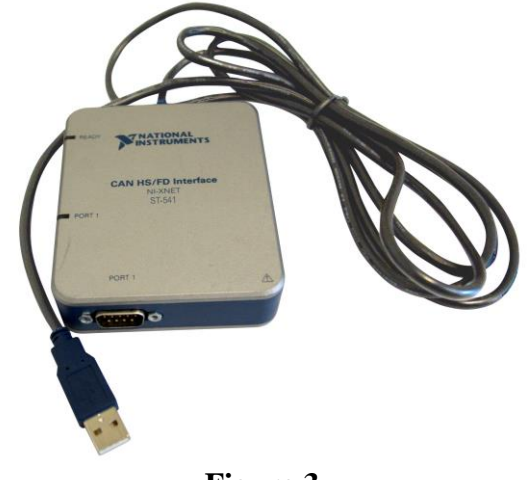

**Figure 3 iE2 Field Service Tool CAN Interface - ST-541 NOTICE:** Software v6.0 or later is necessary when using ST-541.

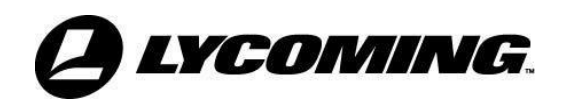

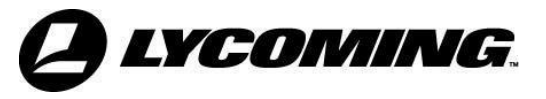

#### **SOFTWARE INSTALLATION**

<span id="page-14-0"></span>This chapter contains step-by-step instructions for installing the FST software. The following download procedure pictures are for illustrative and procedural purposes. The latest version of FST software should be used. Software v6.0 or later is necessary when using ST-541.

- 1. With the laptop turned on and connected to the internet, navigate to the Lycoming Engines Home Page [www.lycoming.com.](http://www.lycoming.com/)
- 2. Click on the iE2 Portal tab in the ribbon at the top of the page (Figure 1).

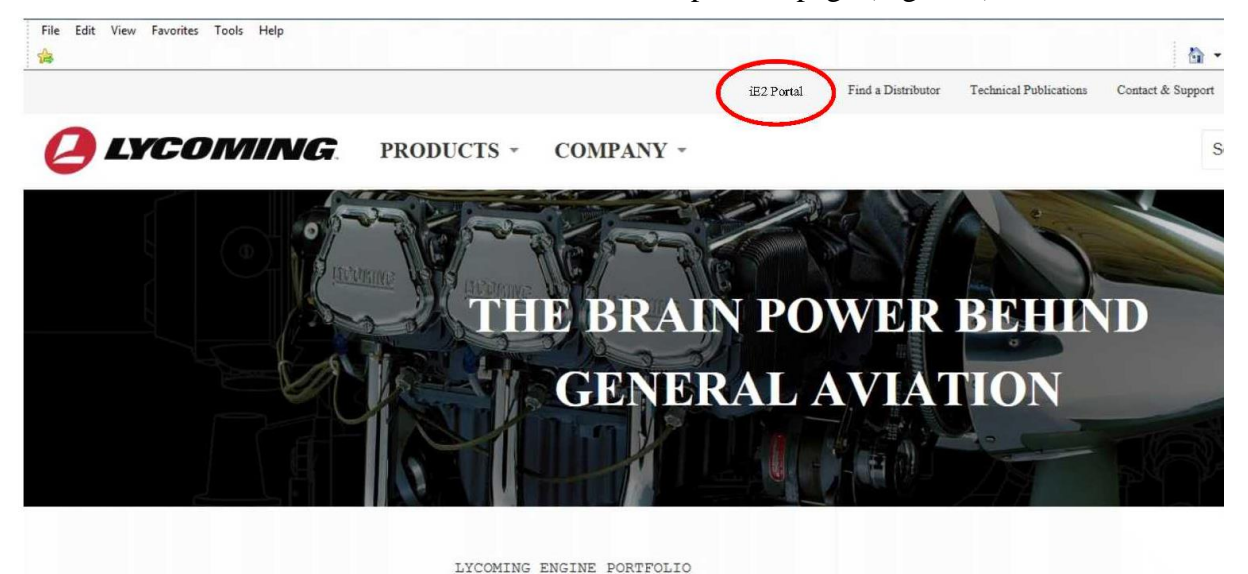

#### **Figure 1 iE2 Portal on the Lycoming.com Website**

3. If you are not already registered, click on **REGISTER** (Figure 2) and enter your email address and name (Figure 3) on the First-Time Registration Page.

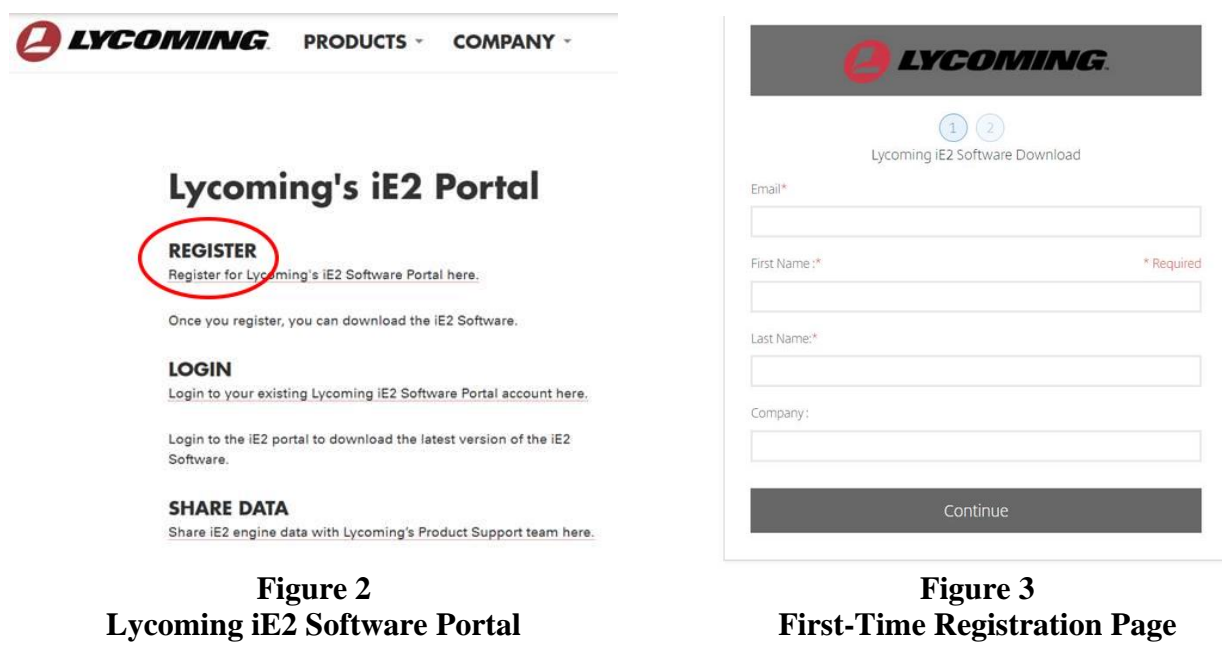

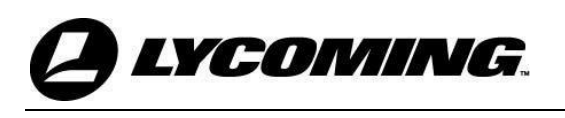

- 4. Click **Continue** on the First-Time Registration Page and you will be transferred to the Password Entry Page to create and confirm a password (Figure 4).
- 5. After you have successfully registered, you will receive a confirmation email from Lycoming.

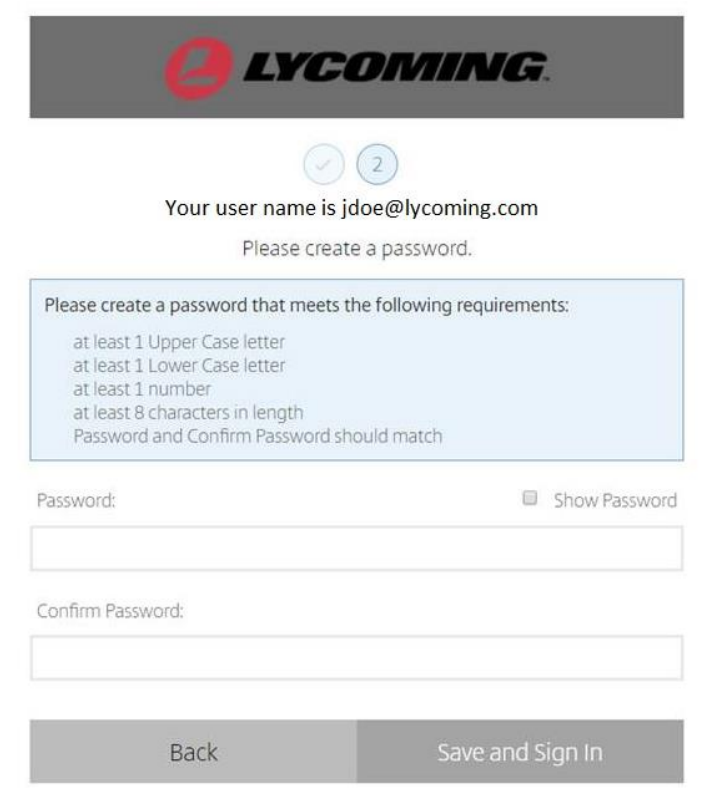

**Figure 4 Password Entry Page**

6. If you are already registered, click on **LOGIN** (Figure 5) and go directly to the Log-In page (Figure 6) to enter your username and password.

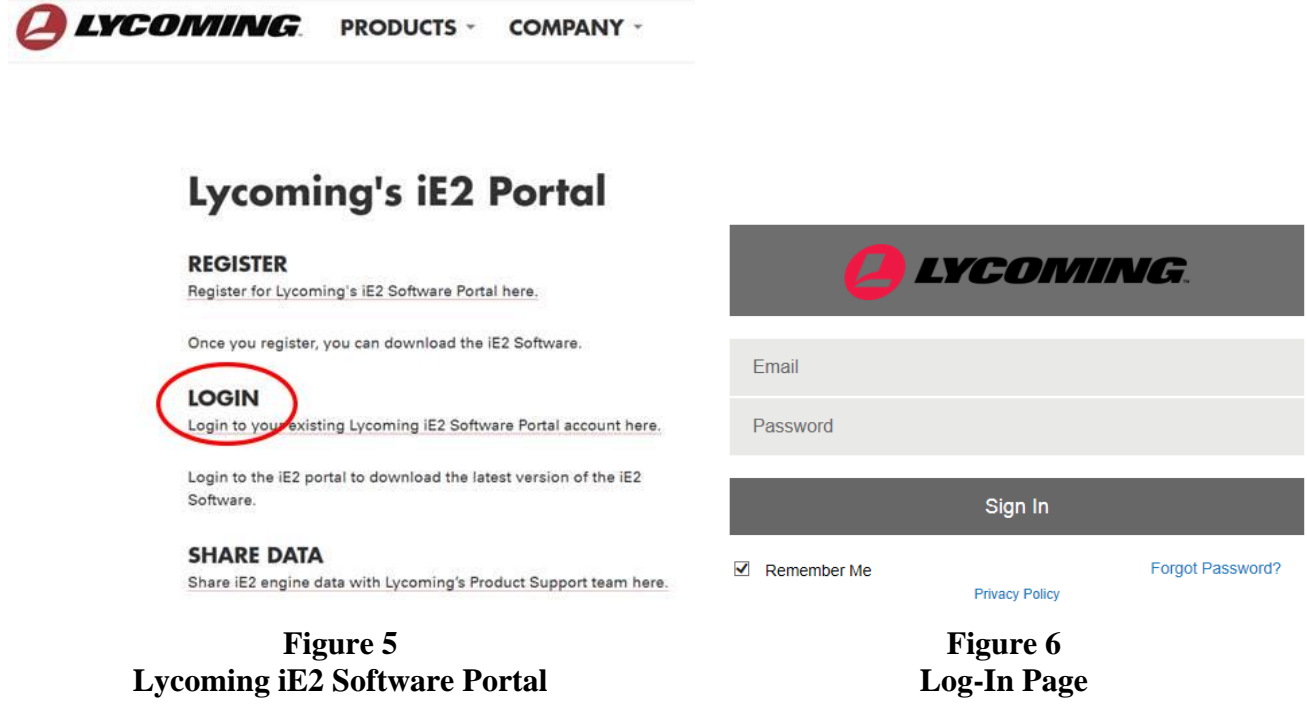

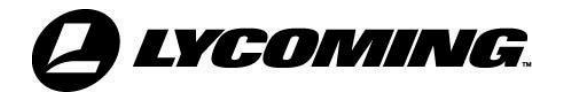

7. After log-in, navigate to the **Shared Folders** page (Figure 7) and double-click on the **iE2 Software Download**.

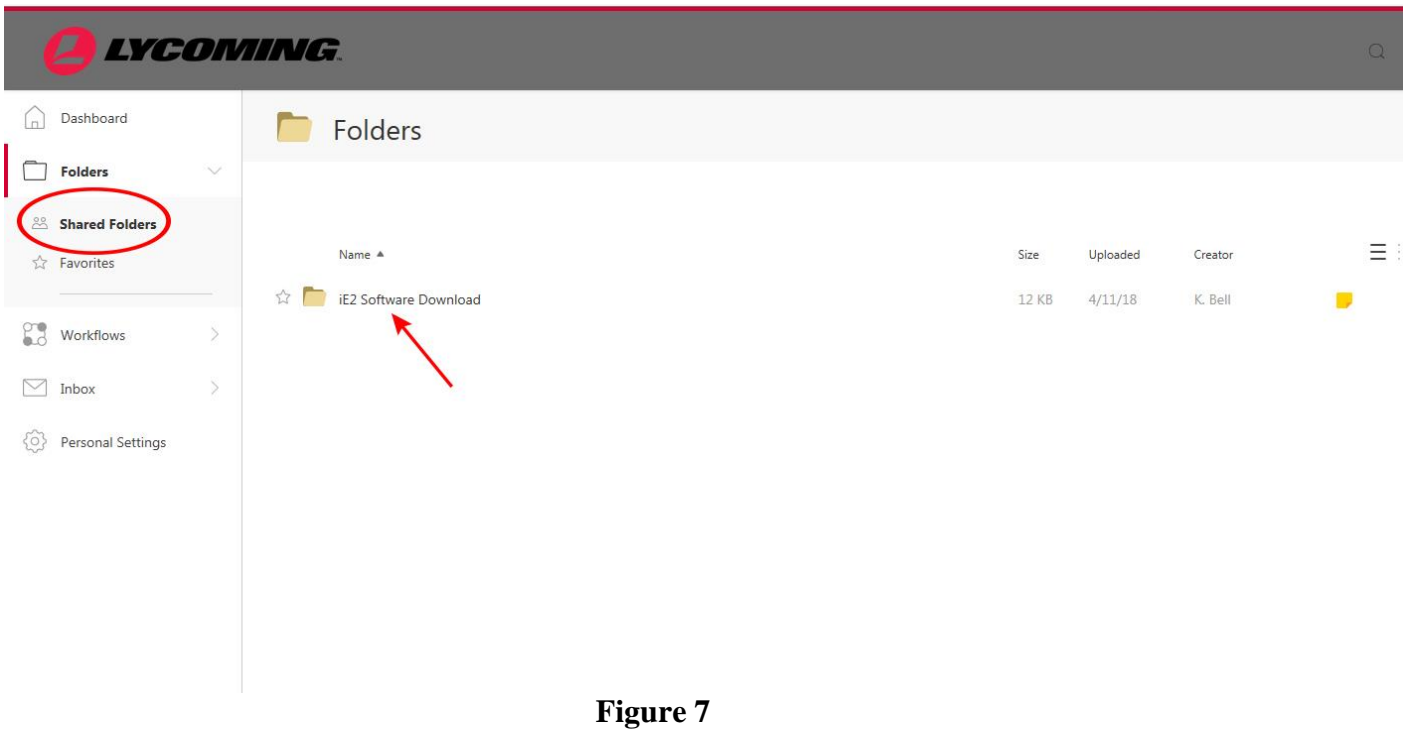

**Shared Folders Page**

8. You will be transferred to the **iE2 Software Download** page (Figure 8). Double-click on the **iE2 Field Service Tool SW** icon.

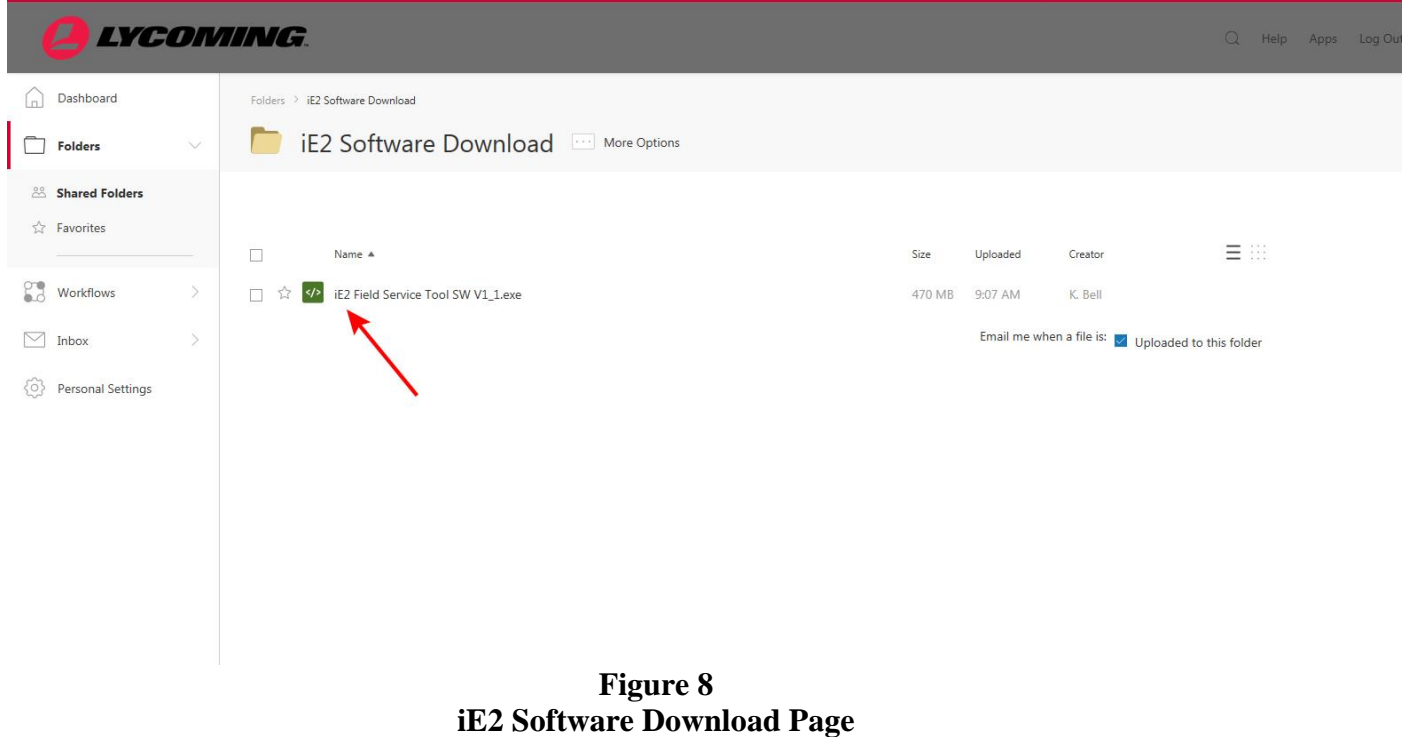

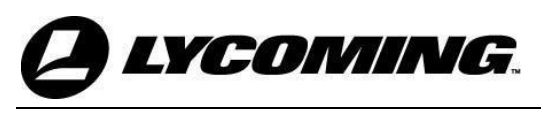

9. Check the box to the left of the "iE2 Field Service Tool SW" icon then click on the **Download** button (Figure 9).

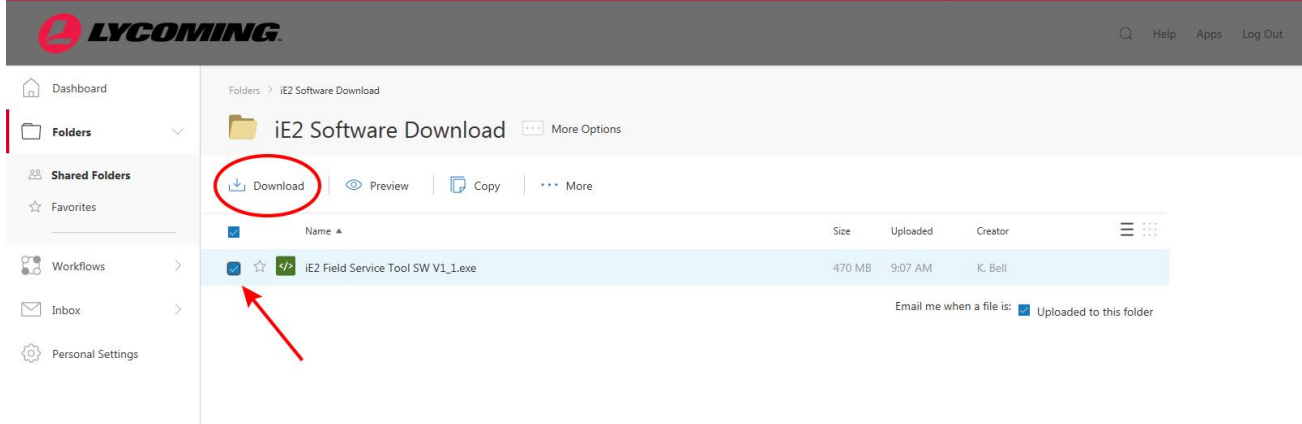

**Figure 9 File Download Page**

10. Click the **Save** button from the pop-up window at the bottom of the page (Figure 10) and choose a file folder location for the download from the Save As dialog window, then click **Save.**

| e<br><b>LYCOMING.</b>                        |                                                                                                    | Q Help Apps Log Out                                                            |
|----------------------------------------------|----------------------------------------------------------------------------------------------------|--------------------------------------------------------------------------------|
| Dashboard<br>(n)                             | Folders > iE2 Software Download                                                                                                    |                                                                                |
| <b>Folders</b>                               | <b>iE2 Software Download</b> More Options<br><b>Contract</b>                                                                                                    |                                                                                |
| 88 Shared Folders<br><b>The Favorites</b>    | Download<br>$\mathbf{x}$<br>Save As<br>« D Eggler > Demo files > FST - Field Service Tool<br>Search FST - Field Service Tool<br>$\bigodot$<br>$-4$<br>$\mathcal{L}% _{A}=\mathcal{L}_{A}\!\left( A;B\right) ,\mathcal{L}_{A}\!\left( A;B\right)$<br>Name A<br>$\checkmark$                                                                | 言曰                                                                             |
| $\mathbb{C}^{\bullet}$<br>Workflows          | $\circledcirc$<br>New folder<br>Organize v<br>$\equiv$ $\sim$<br>$\left\langle \sqrt{2}\right\rangle$<br>iE2 Field Se<br>D <sub>ownloads</sub><br>$\star$<br>Name<br>Date modified<br>Type<br>Size                                                                                                    |                                                                                |
| $\scriptstyle\sim$<br>$\mathcal{L}$<br>Inbox | Recent Places<br>No items match your search.<br>Desktop<br><b>Contract Libraries</b>                                                                                                    | Uploaded to this folder                                                        |
| Personal Settings<br>30)                     | Documents<br>Music<br>Pictures<br>Videos<br>AF876672<br>SOE-Disk (C:)<br>Intranet_Forms (<br>DEggle01 (\\txt.te<br>SharedData (\\txt<br>APPS (\\txt.textrc<br>EngData (\\txt.te<br>$M: ENGR$ PROJ (I +<br>File name: iE2 Field Service Tool SW V1_1.exe<br>$\cdot$<br>Save as type: Application (*.exe)<br>Save<br>Cancel<br>Hide Folders |                                                                                |
|                                              | Do you want to run or save iE2 Field Service Tool SW V1_1.exe (469 MB) from storage-ec2-943.sharefile.com?<br>Save<br>Run<br>$\mathbf{r}$<br>Cancel<br>$\times$                                                                                                    |                                                                                |
| Skype for Busi                               | £40009489 - Fle<br>W3 Field Service T W3 Ivint TEC-540-<br>Microsoft Offi<br><b>C</b> ERIC - Home -<br>e Lycoming Eng<br><b>N</b> FAA Comments<br><b>TechPubs</b>                                                                                                    | 电 100% -<br>05 Field Service T 4 1 Reminder(s)<br>$\sim 0.2$ ( $\sim 10:34$ AM |

**Figure 10 File Save Page**

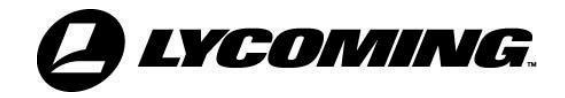

11. From the file folder where the download was saved, double-click the "iE2 Field Service Tool SW" icon (Figure 11) to open the Destination Directory.

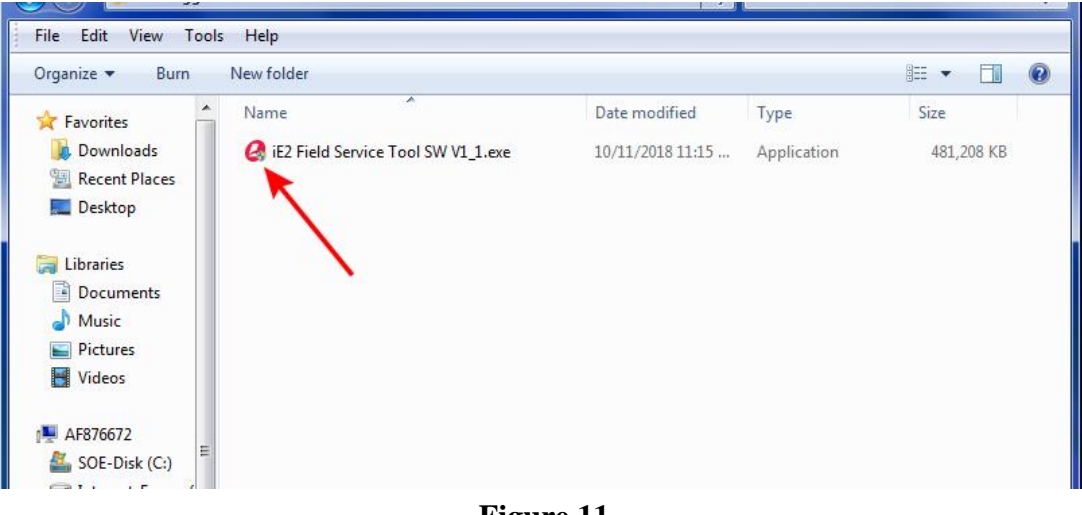

**Figure 11 Saved File Folder**

12. Click the **Setup** button on the WinZip Self Extractor dialog box (Figure 12).

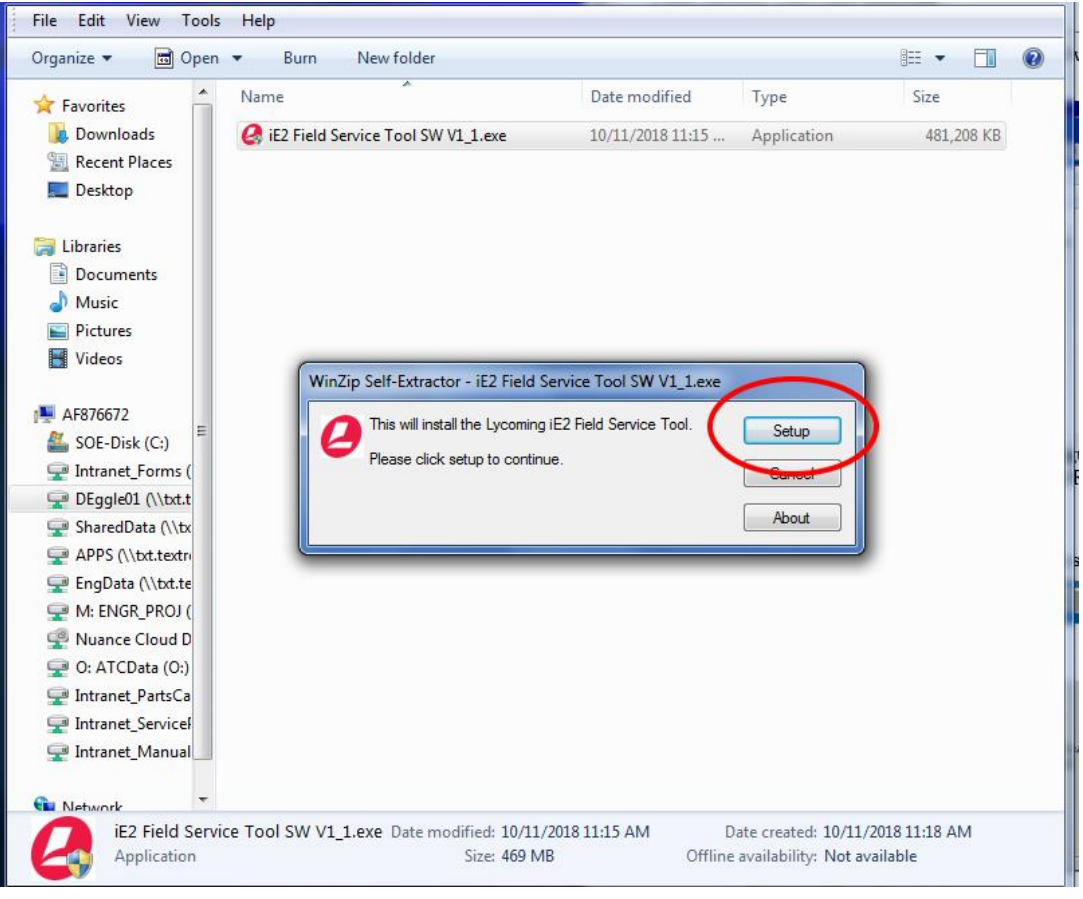

**Figure 12 WinZip Self Extractor Dialog Box**

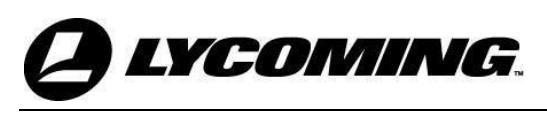

13. Choose the folder location for the software in the Destination Directory (Figure 13), then click the **Next** button.

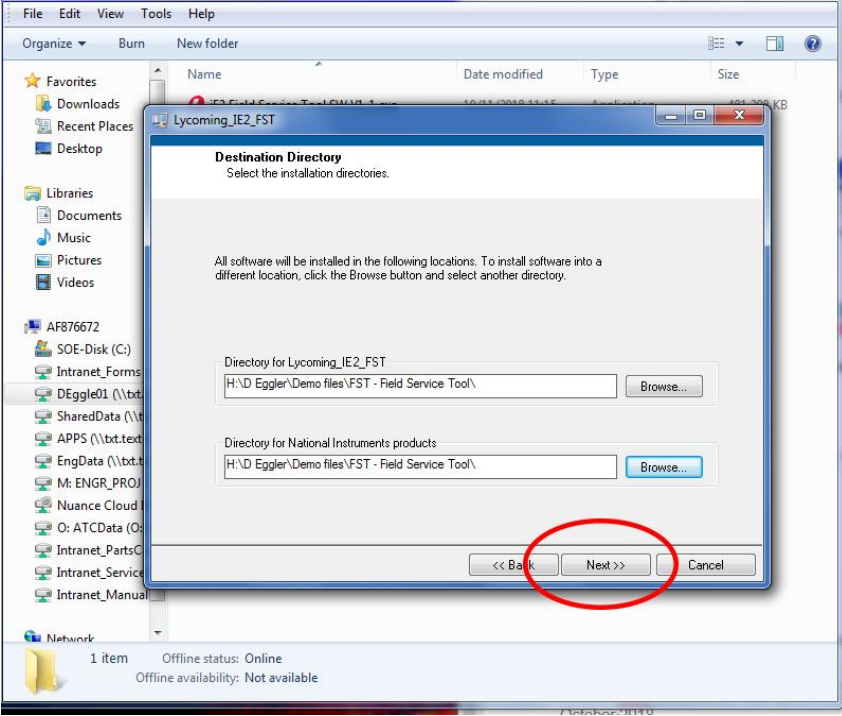

**Figure 13 Destination Directory Dialog Box**

- 14. Read the Lycoming Software License Agreement then choose the "I accept the License Agreement" button. Click **Next** on the License Agreement page (Figure 14).
- 15. Read the National Instruments Software License Agreement then choose the "I accept the License Agreement" button. Click **Next** on the License Agreement page (Figure 15).

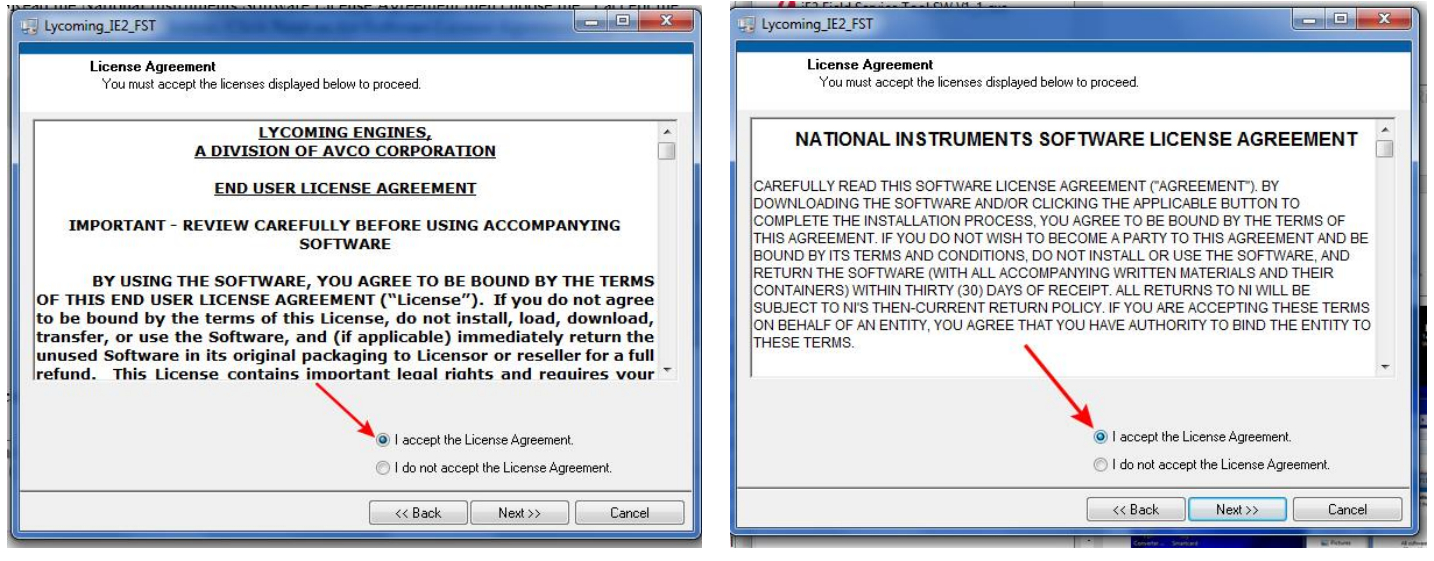

**Figure 14 Lycoming Software License Agreement**

**Figure 15 Software License Agreement**

LYCOMING.

**NOTICE:** The program will create an icon in the Program Menu named "FST". The program also creates folders in the Documents folder of the laptop hard drive (Figure 16):

- A separate folder for storing downloaded Active Fault Codes
- Separate folders for storing data from the Data Logger for LifeTime, RunTime, and TripTime
- A separate folder for storing downloaded Screen Shots
- A separate folder for storing Service History Faults
- A separate folder for storing TBO Fault History

|                     | Ō<br>$\checkmark$ | Search Log<br>Ω   |             |             |
|---------------------|-------------------|-------------------|-------------|-------------|
| $\wedge$<br>Name    |                   | Date modified     | Type        | <b>Size</b> |
| Active_data_Log     |                   | 6/9/2022 1:24 PM  | File folder |             |
| DLU_LifeTime_Log    |                   | 6/9/2022 11:23 AM | File folder |             |
| DLU_RunTime_Log     |                   | 6/16/2022 1:20 PM | File folder |             |
| DLU_TripTime_Log    |                   | 6/9/2022 11:22 AM | File folder |             |
| ScreenShot_Data     |                   | 6/17/2022 9:03 AM | File folder |             |
| Serv_Hist_Fault_Log |                   | 6/9/2022 1:24 PM  | File folder |             |
| TBO_Fault_Log       |                   | 6/9/2022 1:24 PM  | File folder |             |
|                     |                   |                   |             |             |
|                     |                   |                   |             |             |

**Figure 16 Folder on the Laptop Hard Drive**

16. After the "Installation Complete" message is shown, click the **Finish** button (Figure 17).

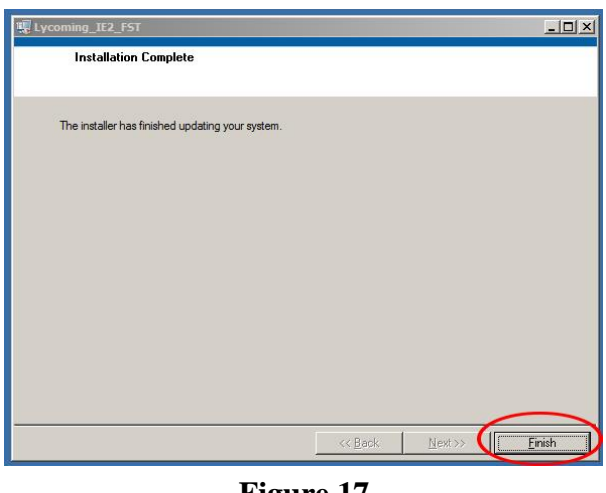

**Figure 17 Installation Complete**

17. Reboot the laptop to finalize the FST installation.

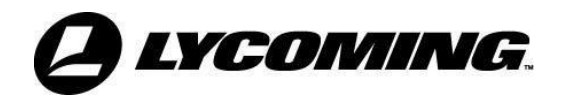

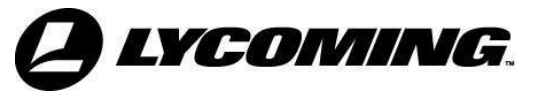

#### **ECU TO FST CONNECTION**

<span id="page-22-0"></span>Connect the ECU to the laptop where the FST is installed

- 1. Connect the USB plug end of the iE2 Field Service Tool CAN Interface (ST-530 or ST-541) to the USB port on the laptop.
- 2. Connect the CAN Interface plug end of the iE2 Service Cable (ST-528) to the CAN Interface.
- 3. Connect the RCA plug end of the iE2 Service Cable (ST-528) to the airframe-supplied RCA jack in the cockpit.

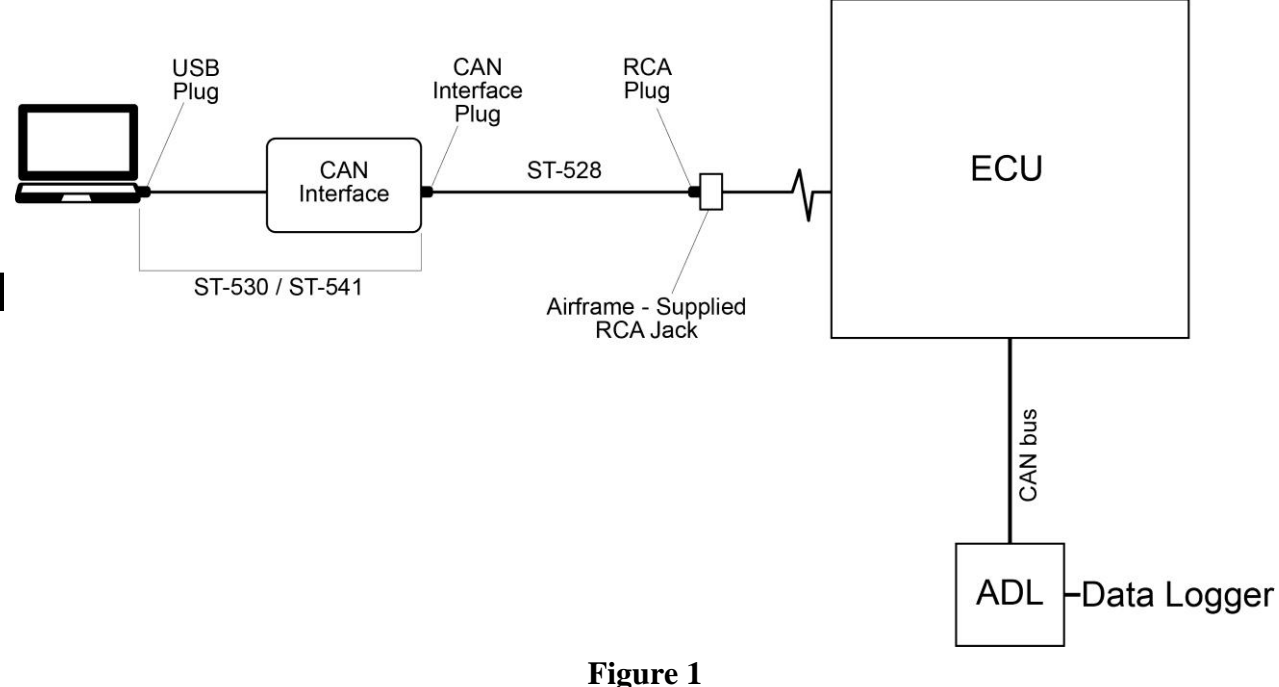

**Laptop Connected to the ECU**

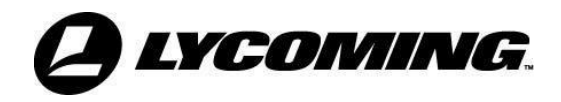

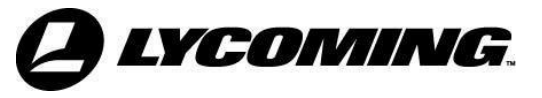

#### **ACCESS THE FIELD SERVICE TOOL**

<span id="page-24-0"></span>This section contains step-by-step instructions for accessing the FST installed on the laptop.

#### <span id="page-24-1"></span>**Start the FST Program**

**NOTICE:** Always connect the laptop to the RCA jack in the cockpit before opening the FST program.

- 1. Connect the laptop to the RCA jack in the cockpit per the "ECU to FST Connection" chapter.
- **NOTICE:** If possible, use ground power instead of the aircraft batteries to supply power to the aircraft.
- 2. Turn power to the ECU **ON** per instructions in the applicable aircraft manual.
- 3. Turn on the laptop.
- 4. Click the **Start** button.
- 5. Click **All Programs.**
- 6. Find the FST Folder in the menu and doubleclick on **Field Service Tool** (Figure 1).
- **NOTICE:** The program will open and display the Home screen (Figure 2). If the program does not open, refer to the "Field Service Tool - Software Problems" chapter in this manual.

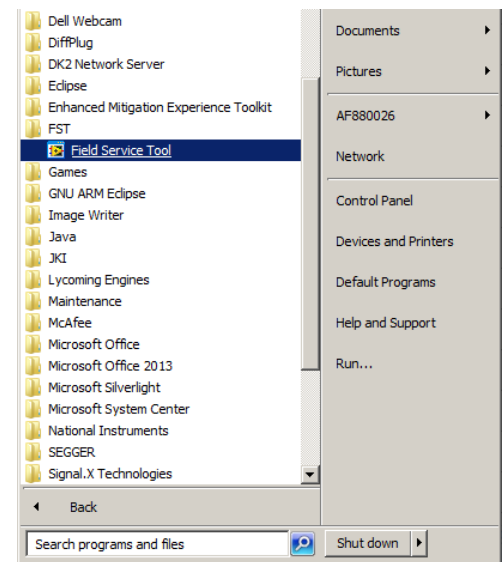

**Figure 1 Field Service Tool Folder**

**NOTICE:** Each Tab is an independent function and do not have to be accessed in a certain order.

#### <span id="page-24-2"></span>**Home Tab**

- 1. Click the **Upload** button on the Home screen (Figure 2) to display:
	- Engine Serial Number
	- Engine Hours
	- ECU Serial Number
	- ECU Hours
	- CRC Code Version
	- CRC Data Version
	- CRC Boot Version
- 2. Verify that the serial numbers displayed by the FST are the same as the serial numbers on the data tags on the engine and the ECU. **Figure 2**

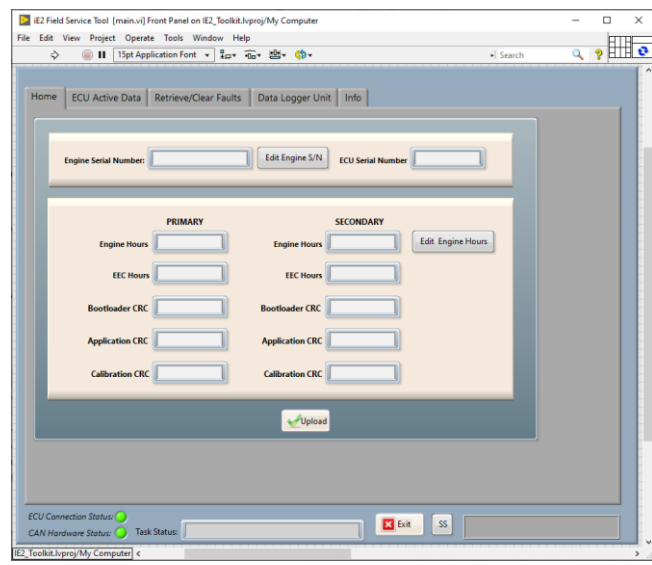

**Home Tab**

**NOTICE:** Connection is indicated by the two status lights in the lower left corner of the screen.

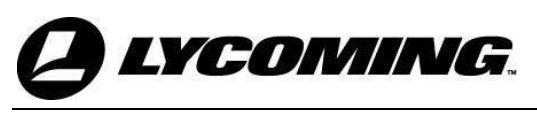

- 3. If the Connection Status indicator in the lower left corner of the screen indicates there is no ECU Connection even though the CAN Hardware is connected (Figure 3):
	- A. Close the FST program per the Close the FST Program" section in this chapter then start to FST program per the "Start the FST Program" previously in this chapter.
- **NOTICE:** If neither of the status lights are lit:
	- (1) Examine the cable and connection between the CAN Adapter and the ECU to make sure the connections are secure, and the cable is not damaged.
	- (2) Replace damaged cables or cables with damaged connectors.
	- (3) Attach the cable per the "ECU to FST Connection" Chapter in this manual.
	- (4) Start to FST program per the "Start the FST Program".
- 4. If the engine serial number displayed by the FST is not the same as the serial number on the engine data tag:
	- A. Click the **Edit Engine S/N** (Figure 4) button on the "Engine Serial Number" panel.
	- B. Enter the correct engine serial number in the "New Serial Number" box of the "Prompt User for Input" window.
	- C. Click **OK** then click **Upload** on the "Engine Serial Number" panel.
- 5. If the engine hours displayed by the FST is not correct:
	- A. Click the **Edit Engine Hours** (Figure 5) button on the "Engine Serial Number" panel.
	- B. Enter the correct engine serial number in the "New Engine Hours" box of the "Prompt User for Input" window.
	- C. Click **OK** then click **Upload** on the "New Engine Hours" panel.

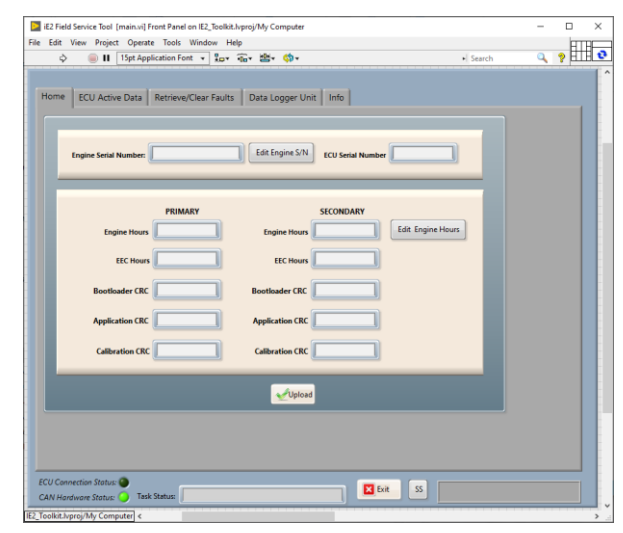

**Figure 3 ECU Not Connected**

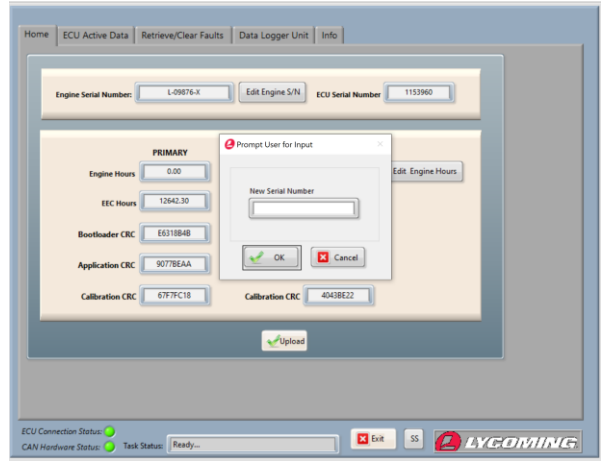

**Figure 4 New Serial Number Window**

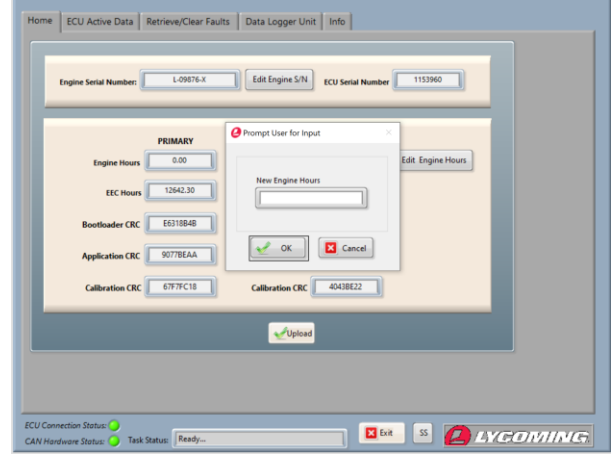

**Figure 5 Engine Hours Update**

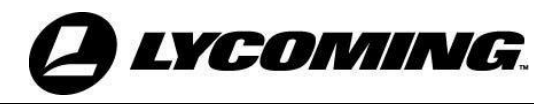

#### <span id="page-26-0"></span>**Displaying ECU Active Data**

The "ECU Active Data" screen contains two panels.

- The "Active Data" panel displays current active data.
- The "Active Faults" panel displays active faults as they are broadcast from the ECU.
- 1. Open the FST program per the "Start the FST Program" procedure.
- 2. Click on the ECU Active Data tab (Figure 6).
- 3. Click the **Start** button on the "ECU Active Data" screen (Figure 6) to display active faults data from the ECU.
- **NOTICE:** If the "Active Faults" panel is blank there is no active fault data in the ECU.

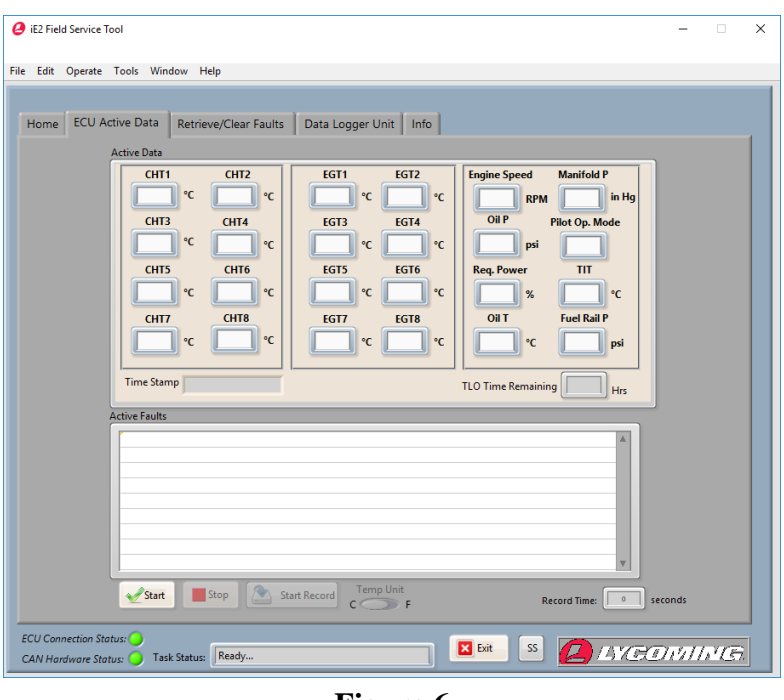

**Figure 6 ECU Broadcast Faults Tab**

4. Click the **Stop** button (Figure 7) to stop reading active data from the ECU.

**NOTICE:** Must be streaming active data to record.

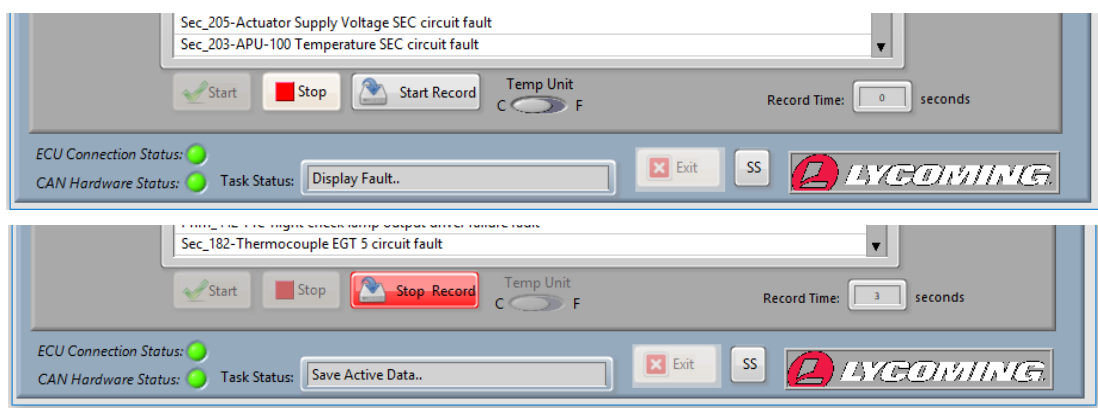

**Figure 7 Start and Stop Record Buttons**

- 5. Click the **Start Record** button (Figure 7) to record the broadcast active data in a file on the laptop.
- **NOTICE:** After clicking on the **Start Record** button it will change to a **Stop Record** button. Click on the **Stop Record** button to quit recording the broadcast active data in a file on the laptop.

#### <span id="page-27-0"></span>**Uploading Fault History**

- 1. Open the FST program per the "Start the FST Program" procedure.
- 2. Click on the "Retrieve/Clear Faults" tab (Figure 8).

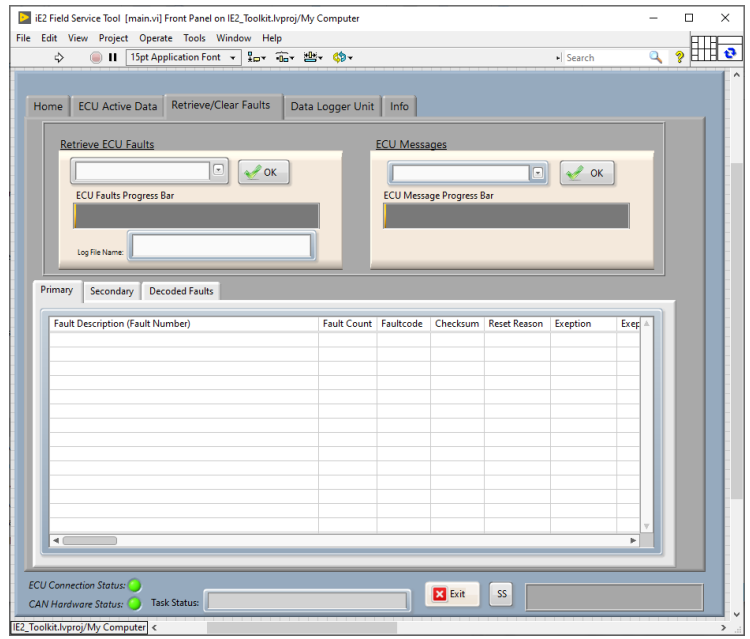

**Figure 8 Retrieve/Clear Faults Tab**

**NOTICE:** The destination file pathway for each data category is associated with that data category on the "Info Tab" (Figure 9).

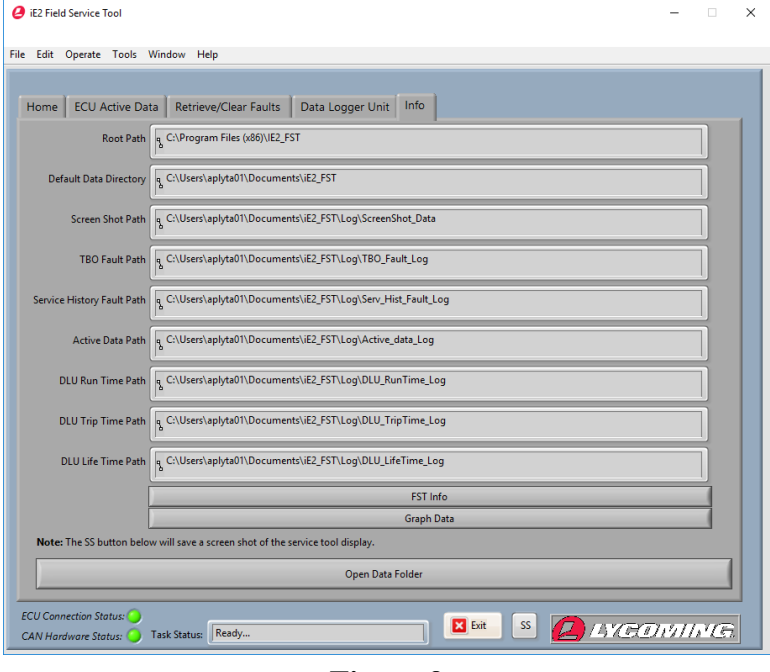

**Figure 9 Info Tab**

- 3. From the "Retrieve ECU Faults" drop-down menu (Figure 10) select one of the following options:
	- Upload TBO Fault History
	- Upload Service History Faults
- 4. Click the **OK** Button on the "Retrieve ECU Faults" drop-down menu to start to retrieve the selected data from the ECU.
- 5. The Data Table will show streaming data from the ECU.

#### <span id="page-28-0"></span>**ECU Messages**

- 1. From the "ECU Messages" dropdown menu (Figure 11) select one of the following options:
	- Reset TLO Time
	- Clear Service History Faults
	- Reset TPS Correction Factor
	- Reset Ign Switch Cycle Count
- 2. Click the **OK** Button on the "ECU Messages" drop-down menu to clear the selected faults from the ECU.

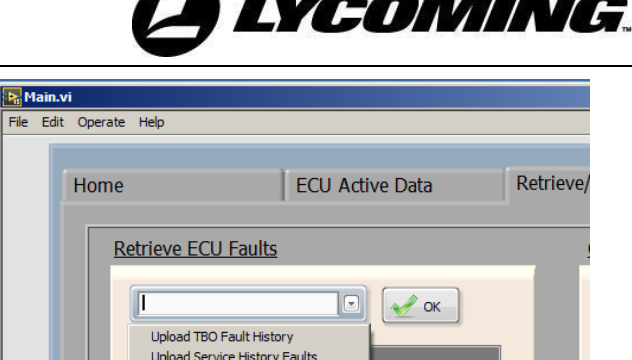

FaultNumber, FaultCount, Faultcode, Checksum, ResetReason, Exeption,

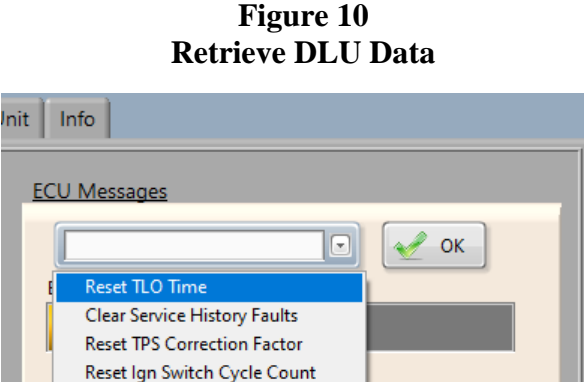

Log File Name:

**Figure 11 ECU Messages**

**NOTICE:** The data from the Data logger unit will be logged in a folder in the FST folder on the laptop hard drive.

#### <span id="page-28-1"></span>**Retrieving Data Logger Unit Information**

- 1. Open the FST program per the "Start the FST Program" procedure.
- 2. Click on the "Data Logger Unit" tab (Figure 12).
- **NOTICE:** The destination file pathway for each data category is associated with that data category on the "Info Tab" (Figure 9).

| Home   ECU Active Data   Retrieve/Clear Faults   Data Logger Unit | File Edit Operate Tools Window Help |               | Info |         |
|-------------------------------------------------------------------|-------------------------------------|---------------|------|---------|
| Retrieve DLU Data                                                 |                                     |               |      |         |
|                                                                   | ⊡                                   | $\epsilon$ ok |      |         |
| <b>DLU Progress bar</b>                                           |                                     |               |      |         |
| Log File Name:                                                    |                                     |               |      |         |
|                                                                   |                                     |               |      |         |
|                                                                   |                                     |               |      | Á       |
|                                                                   |                                     |               |      |         |
|                                                                   |                                     |               |      |         |
|                                                                   |                                     |               |      |         |
|                                                                   |                                     |               |      |         |
|                                                                   |                                     |               |      |         |
|                                                                   |                                     |               |      |         |
| ×.                                                                |                                     |               |      | ۳<br>b. |

**Figure 12 Data Logger Unit Tab**

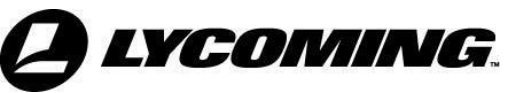

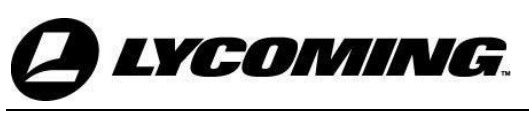

**NOTICE:** If the data logger is not installed or not communicating with the ECU a "Data Logger Unit was not detected" warning will be displayed (Figure 13). Check the connection between the data logger and the ECU and correct the problem. If the problem persists, contact Lycoming.

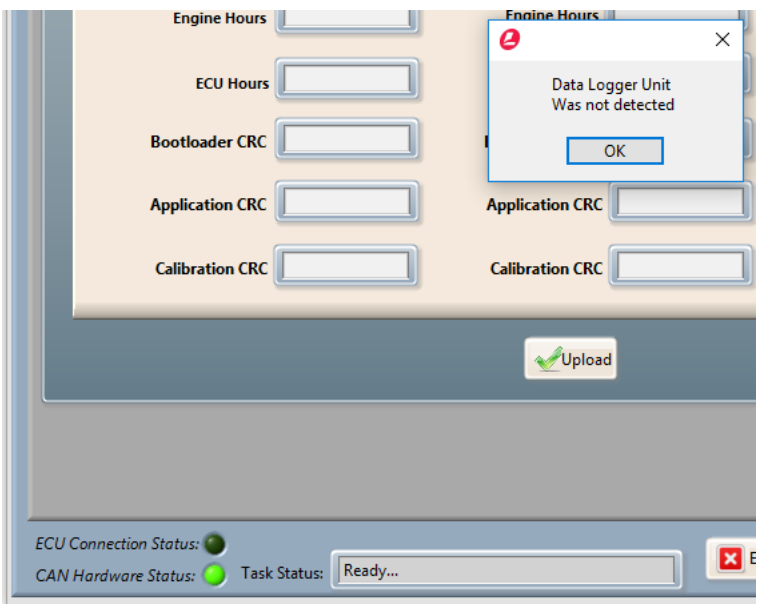

**Figure 13 Data Logger Unit Not Detected**

- 1. From the "Retrieve DLU Data" drop-down menu (Figure 14) select the following option:
	- Run Time Data
	- Trip Time Data
	- Life Time Data
- 2. Click the **OK** button to start to retrieve the selected data. The Data Table will show streaming data from the ECU.

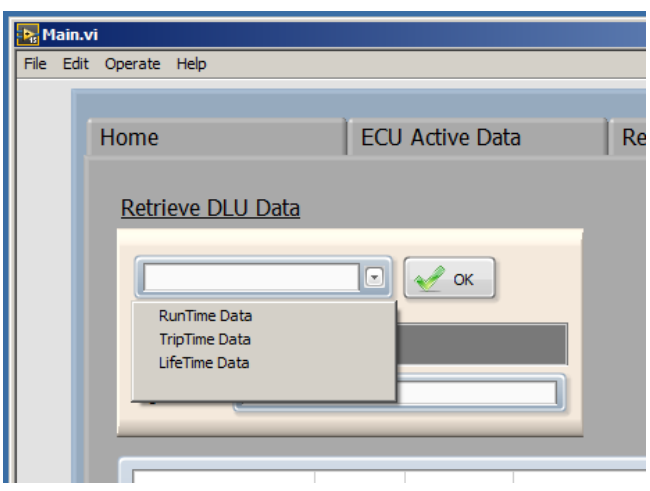

**Figure 14 Retrieve DLU Data Drop-Down Menu**

**NOTICE: T**he ECU data will be logged in a file using the following format:

• Decode • Data • Year • Month • Day • Hour • Minute • Second • AM/PM

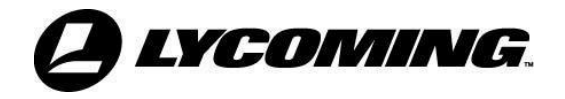

#### <span id="page-30-0"></span>**Data Graphing**

This feature allows the user to graph runtime data and active data logged by the field service tool. This feature can be used when the ECU is not connected (Figure 15).

1. Open the FST program per the "Startthe FST Program" procedure.

**NOTICE:** All tabs exe Info are disabled when the FST is started with hardware attached. (Figure 15)

2. Click on the "Graph Data" button (Figure 15).

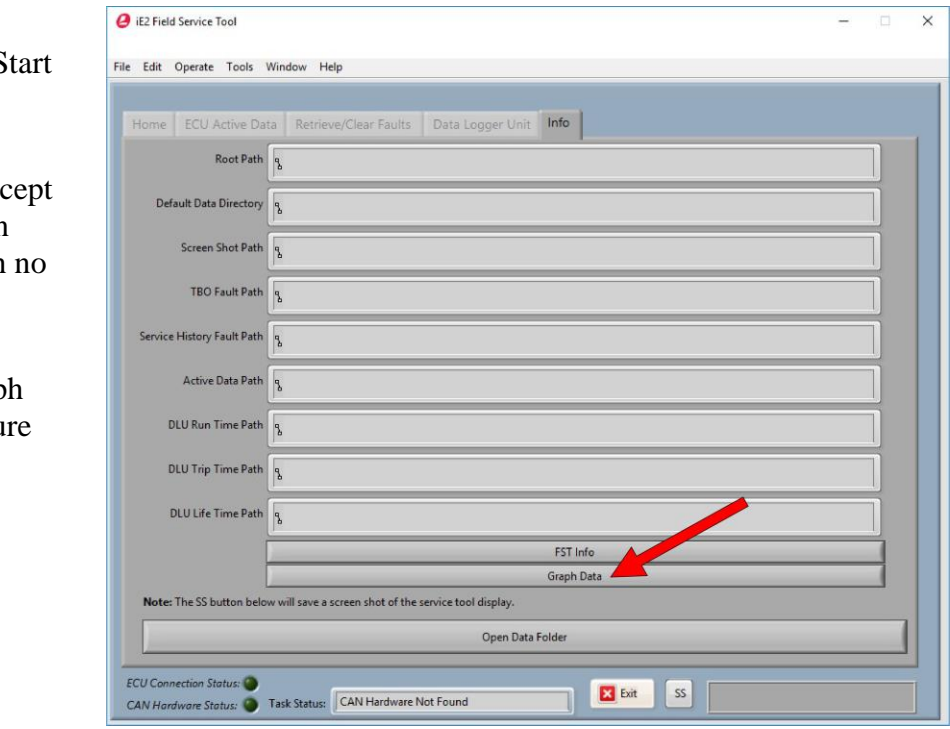

**Figure 15 Open Data Folder Button**

3. The program will open a separate Data Graph window (Figure 16).

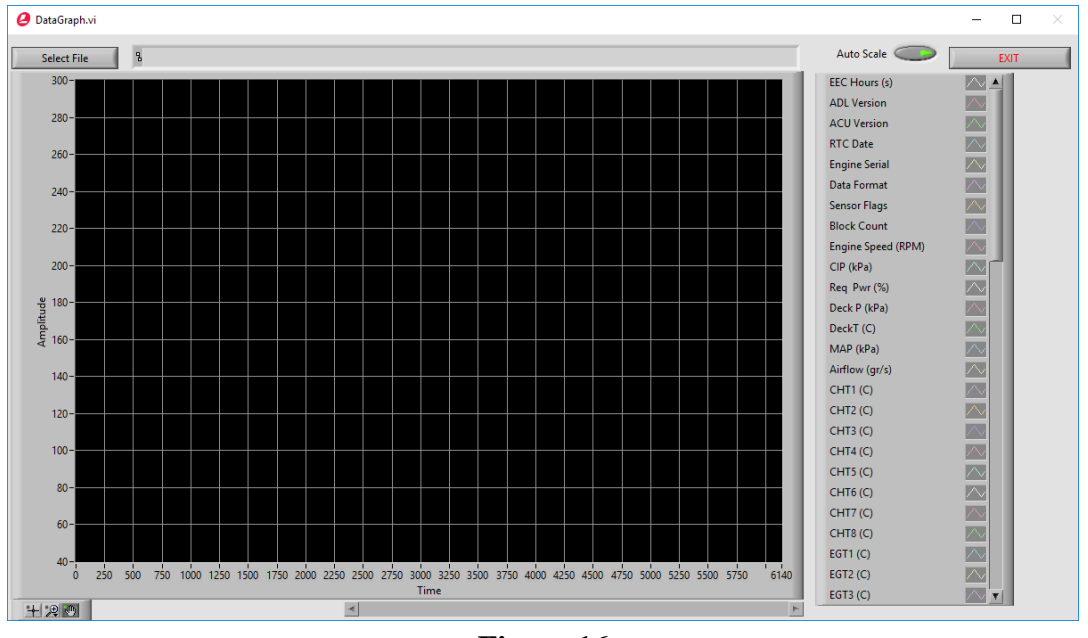

**Figure 16 Data Graph Window**

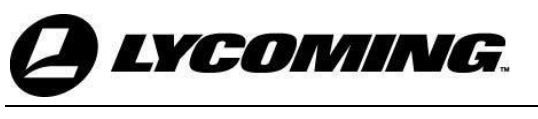

- 4. Click the "Select File" button (Figure 17) to open the file for path selection and select a runtime file.
- 5. Right or Left click the button for the data you want to plot from the right-hand column (Figure 18).

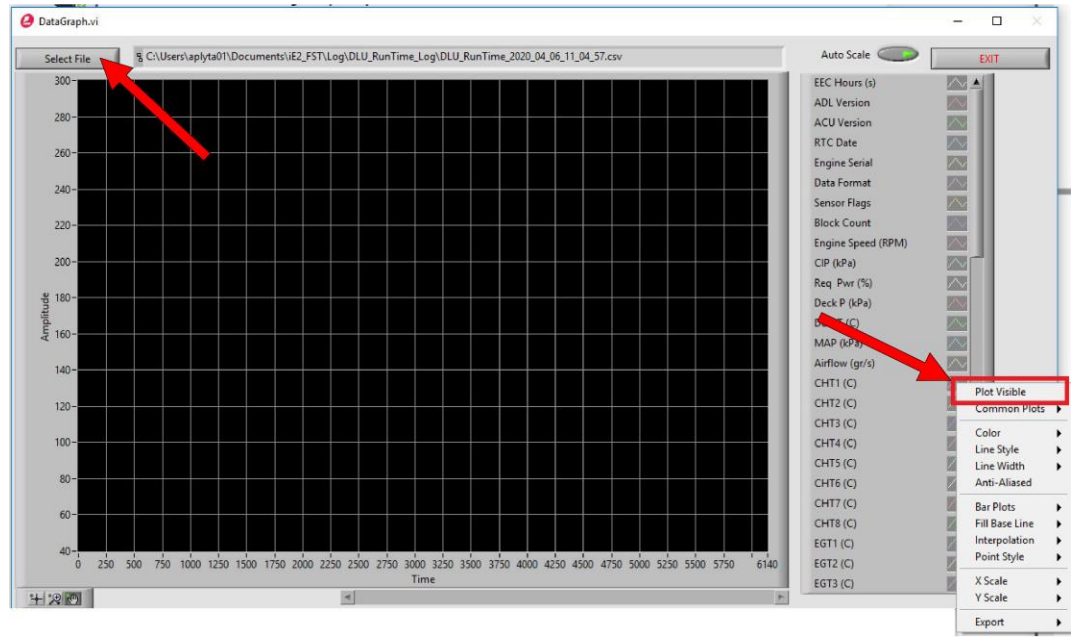

**Figure 17 Data Graph Window - Plot Visible**

6. Click the "Plot Visible" button on the drop-down menu (Figure 17).

**NOTICE:** The Drop-Down menu also has selections to personalize the graph.

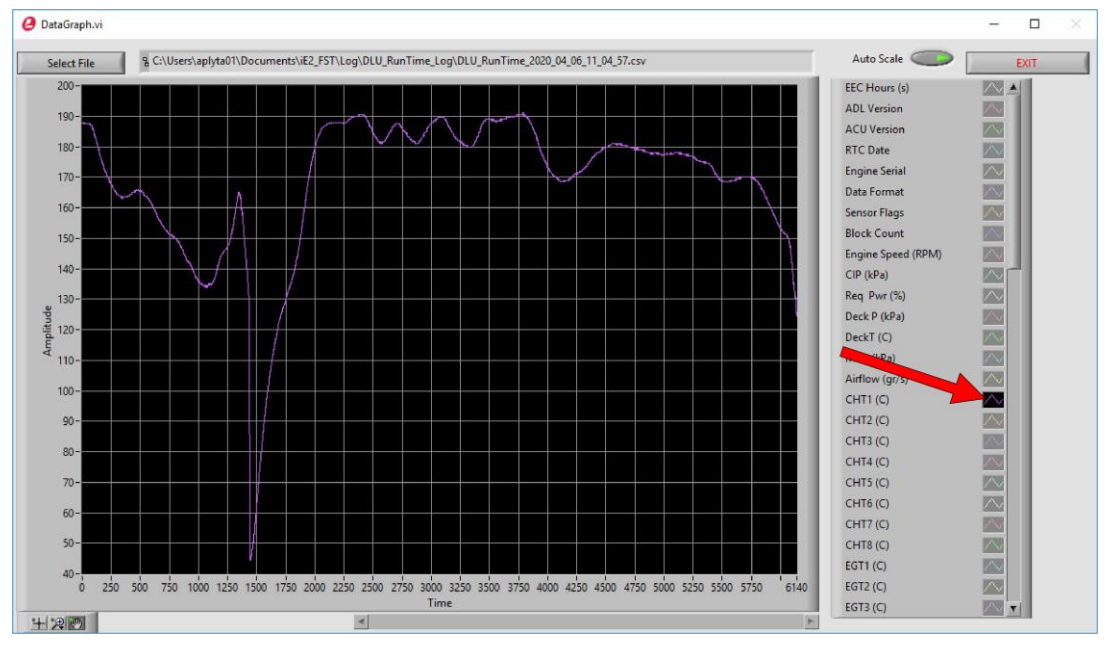

**Figure 18 Data Graph Window – Plot**

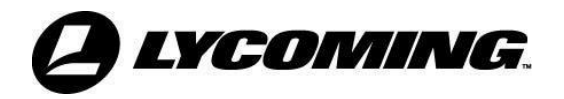

7. Display multiple data plots on the screen by Right or Left clicking the buttons for the data you want to plot from the right-hand column. As an example, Figure 19 shows data plots for all six EGTs.

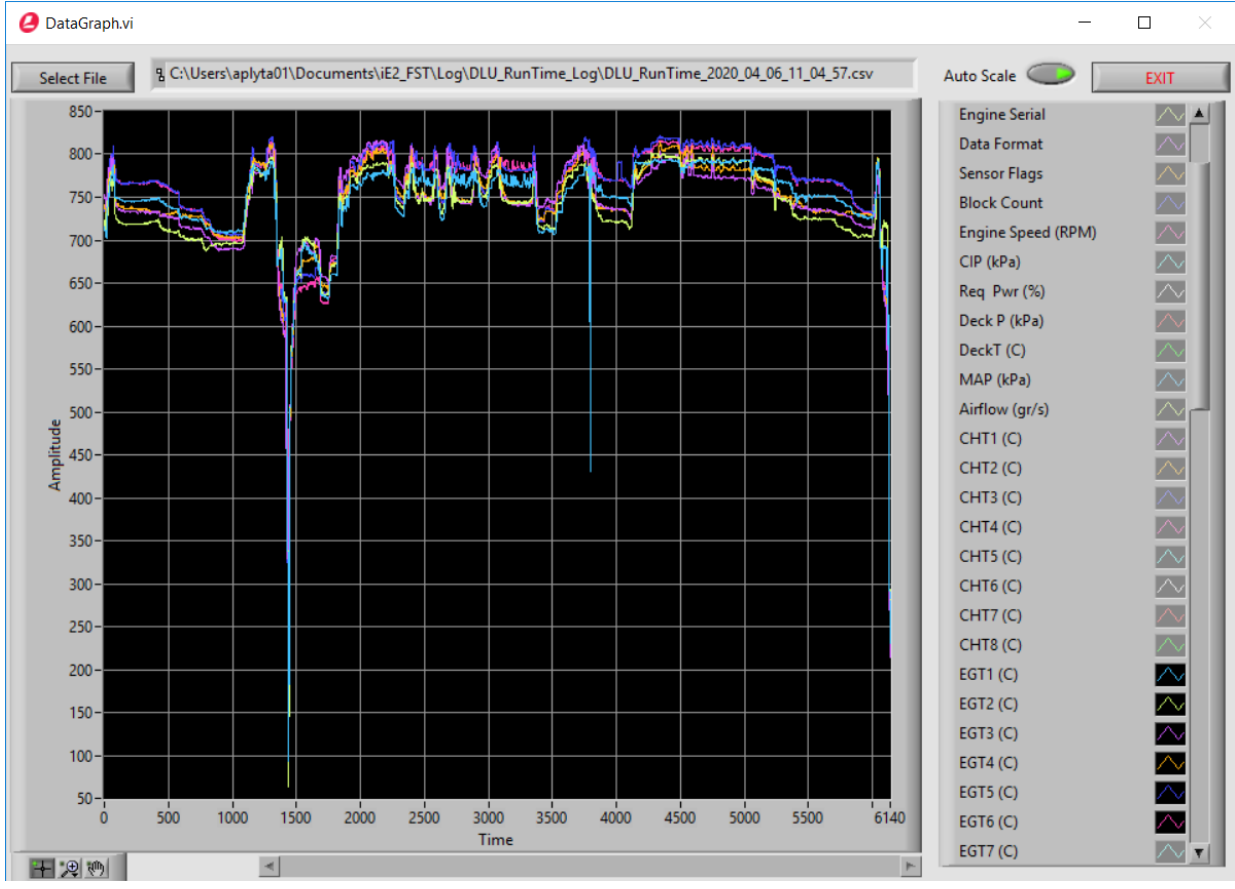

**Figure 19 Data Graph Window – Data Plots for all Six EGTs**

**NOTICE:** Navigation buttons (Figure 20) to move, enlarge, reduce, and isolate sections of the graph are available to use by clicking on the icons in the lower left of the Data Graph Window.

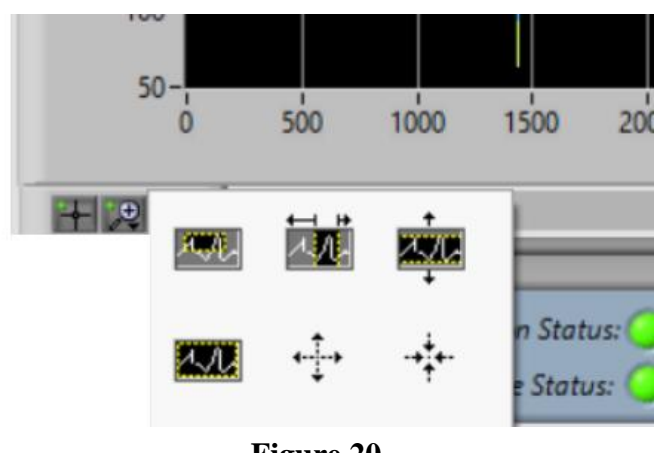

**Figure 20 Navigation Buttons**

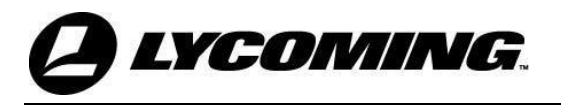

#### <span id="page-33-0"></span>**Close the FST Program**

**NOTICE:** Do not close the program by clicking on the X in the upper right of the screen.

1. Close the FST program by clicking on the **Exit** button at the bottom of the screen (Figure 21).

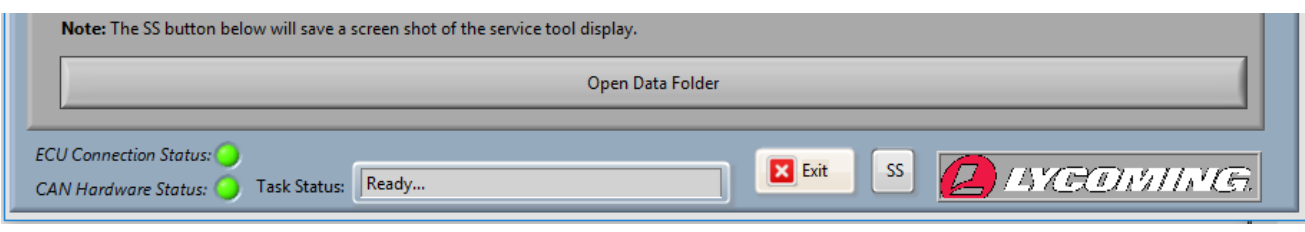

**Figure 21 Exit Button**

#### <span id="page-33-1"></span>**Disconnect the ECU and FST**

- 1. Turn power to the ECU **OFF** per instructions in the applicable aircraft manual.
- 2. Disconnect the RCA plug of the ST-528 from the airframe-supplied RCA jack in the cockpit.
- 3. Disconnect the USB plug of the ST-530/ST-541 adapter (Figure 1 in the ECU TO FST CONNECTION chapter of this manual) from the USB port on the laptop.

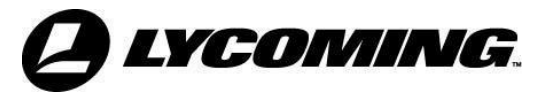

#### **SENDING DATA TO LYCOMING TECHNICAL SUPPORT**

#### <span id="page-34-0"></span>**Sending Data**

Lycoming Engines has set up a file share site so that data files from the FST can be analyzed by the Technical Support Department at Lycoming. To upload data files to the file share site:

- 1. With the laptop turned on and connected to the internet, navigate to the Lycoming Engines Home Page [www.lycoming.com.](http://www.lycoming.com/)
- 2. Open Lycoming's iE2 Portal (Figure 1) and click on **SHARE DATA**.

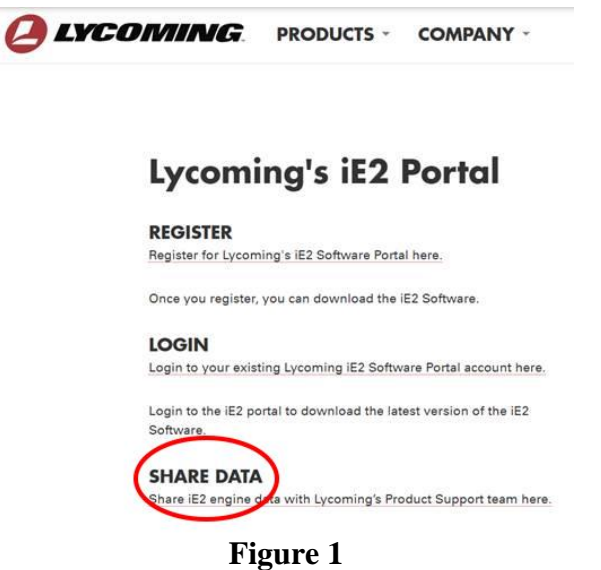

**Lycoming iE2 Software Portal**

- 3. Enter your email, name, and company in the designated areas on the left-hand side of the page (Figure 2).
- 4. Click on the icon for all the data files you want to share with Lycoming Technical Support, then drag-and-drop the files in the designated area on the right-hand side of the page.
- 5. After all data files have been dropped in the designated area, click the **UPLOAD** button.

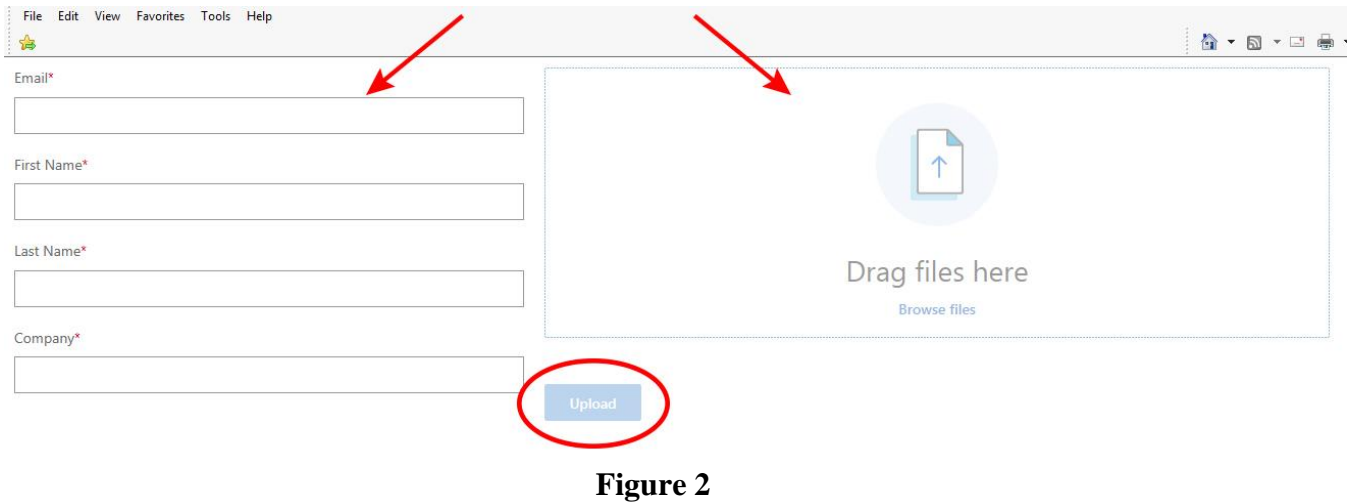

**Lycoming Engines iE2 File Share Page**

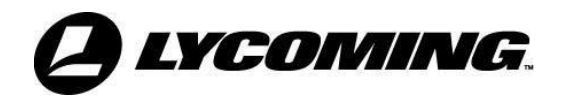

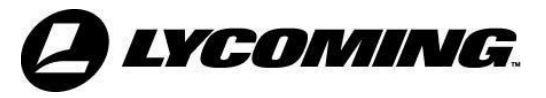

#### **FIELD SERVICE TOOL - SOFTWARE PROBLEMS**

<span id="page-36-0"></span>Table 1 shows the more common and recurring problems, causes, and corrective actions. Continue from the simplest to the most complex possible causes.

<span id="page-36-1"></span>

| Problem                                                                                                    | <b>Cause</b>                                                                                | <b>Corrective Action</b>                                                                                                    |  |  |
|----------------------------------------------------------------------------------------------------|---------------------------------------------------------------------------------------------|----------------------------------------------------------------------------------------------------|--|--|
| Software will not load<br>on the laptop.                                                                                                    | Laptop operating system<br>is not compatible with<br><b>Field Service Tool</b><br>software. | Make sure the laptop has Windows 7 or 10<br>operating system installed.<br>Replace the laptop if necessary.                                                                                                    |  |  |
| Laptop will not                                                                                                    | Aircraft power is off.                                                                      | Turn the aircraft power on.                                                                                                    |  |  |
| interface with the ECU.                                                                                                    | Cable is not connected.                                                                     | Check all cable connections; make sure all<br>plugs are correctly installed.                                                                                                    |  |  |
|                                                                                                    | Cable is damaged or<br>broken.                                                              | Contact Lycoming for a replacement $iE^2$<br>Service Cable (ST-528).                                                                                                    |  |  |
|                                                                                                    | CAN Adapter is not<br>operating correctly.                                                  | Contact Lycoming for a replacement $iE^2$ Field<br>Service Tool CAN Interface (ST-530/ST-541).                                                                                                    |  |  |
| After opening the FST<br>program, the "ECU<br><b>Connection Status"</b><br>indicator in the lower<br>left corner of the screen<br>is not lit.                                               | There is no<br>communication between<br>the laptop and the ECU.                             | Close the FST program per the "Close the FST"<br>Program" section in this chapter then start to<br>FST program per the "Start the FST Program"<br>in the "Access the Field Service Tool" chapter.                                                                                                    |  |  |
| After opening the FST<br>program, both the<br>"ECU Connection<br>Status" indicator and<br>the "CAN Hardware"<br>Status" indicator in the<br>lower left corner of the<br>screen are not lit. | There is a problem with<br>the connecting hardware<br>and/or cables.                        | Examine the cable and connection between<br>$\mathbf{1}$ .<br>the CAN Adapter and the ECU to make<br>sure the connections are secure, and the<br>cable is not damaged.<br>Replace damaged cables or cables with<br>2.<br>damaged connectors.<br>3. Attach the cable per the "ECU to FST"<br>Connection" Chapter in this manual.<br>Start to FST program per the "Start the<br>4.<br>FST Program" in the "Access the Field<br>Service Tool" chapter. |  |  |

**Table 1 Corrective Action Guide**

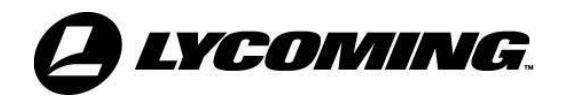